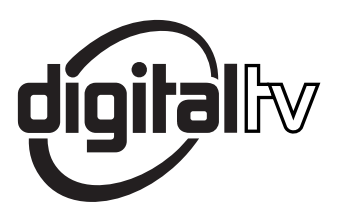

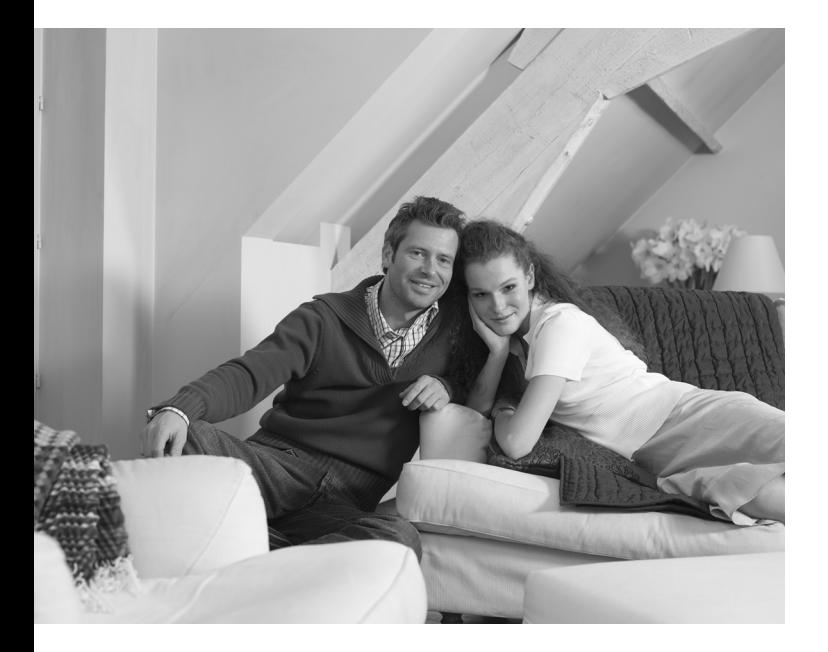

# **PHILIPS**

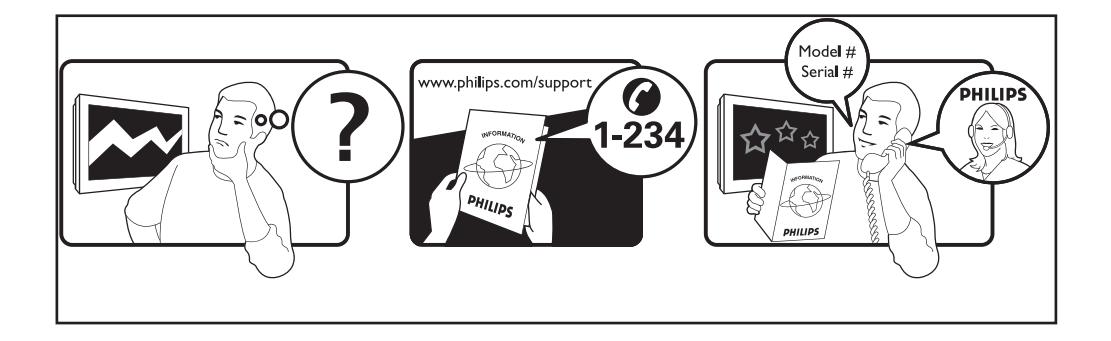

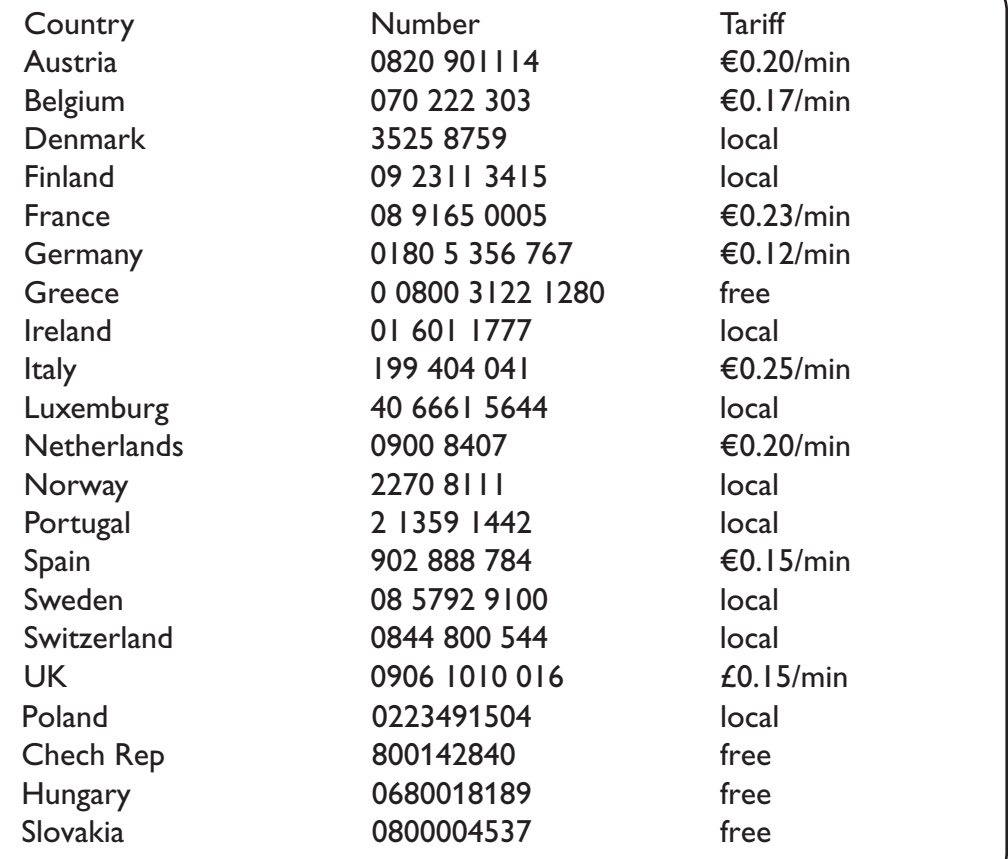

#### **Warning concerning stationary images on the TV screen**

A characteristic of Plasma Display Panels is that displaying the same image for a long time can cause a permanent after-image to remain on the screen. This is called phosphor burn in. Normal use of the TV should involve the showing of pictures that contain constantly moving and changing images that fill the screen.

#### **Avertissement concernant les images fixes sur l'écran du TV**

Une caractéristique des écrans plasma (PDP) est que l'affichage d'une même image pendant une longue durée peut entraîner une image fantôme persistante à l'écran. Il s'agit du marquage du phosphore à l'écran. Lors d'une utilisation normale, le téléviseur doit afficher des images en perpétuel mouvement et en perpétuel changement qui remplissent l'écran.

#### **Waarschuwing met betrekking tot stilstaande beelden op het TV-scherm**

Plasmaschermen hebben als kenmerk dat indien hetzelfde beeld gedurende lange tijd op het scherm blijft, er een permanent nabeeld op het scherm ontstaat, dat ook fosforinbranding wordt genoemd. Bij een normaal gebruik van de TV bewegen en veranderen de beelden op het scherm voortdurend.

#### **Warnhinweise zu Standbildern auf dem Fernsehbildschirm**

Wird an einem Plasma-Bildschirm für längere Zeit ein Standbild angezeigt, so besteht die Gefahr, dass ein permanentes Nachbild auf dem Bildschirm entsteht – ein Effekt, der als Phosphor- Einbrennen bezeichnet wird. Bei normalem Gebrauch des Fernsehers sollten daher ständig wechselnde, bewegte Bilder auf dem gesamten Bildschirm angezeigt werden.

#### **Avviso riguardante immagini statiche sullo schermo**

Una caratteristica dei display al plasma è quello,che se vengono visualizzate immagini statiche per un lungo periodo di tempo, questo può causare una persistenza delle stesse immagini sullo schermo, rimanendo visibili in sottofondo.Questo fenomeno è chiamato phosphor burn in (fosforo bruciato). Durante il normale funzionamento del TV, vengono visualizzare immagini che contengono movimenti costanti o contenuti di immagine che riempiono lo schermo.

#### **Advarsel vedrørende stationære billeder på tv-skærmen**

Plasmaskærme har bl.a. den egenskab, at hvis man viser det samme billede i lang tid, kan dette medføre, at et permanent "spøgelses"-billede forbliver på skærmen. Dette kaldes fosforindbrænding. Normal brug af tv'et indebærer visning af billeder, der konstant bevæger sig, ændrer sig og fylder hele skærmen.

#### **Advarsel angående stillestående bilder på TV-skjermen**

Et karakteristisk trekk for Plasma Display Panels er at dersom samme bilde vises over lengre tid, kan dette føre til at et permanent etterbilde blir igjen på skjermen. Dette fenomenet kalles fosforinnbrenning ('phosphor burn-in'). Ved normal bruk av TV-apparatet bør man vise bilder som beveger og endrer seg konstant og som dessuten fyller skjermen.

#### **Varning för permanenta efterbilder på TV-skärmen**

En egenhet med plasmaskärmar är att om samma bild visas på skärmen under en längre tid så kan det ge uphov till att en permanent efterbild blir kvar på skärmen. Det kallas för fosfor-inbränning. Vid normal användning av TV:n visas bilder som innehåller konstant rörliga och föränderliga bildsekvenser som fyller skärmen.

## **Varoitus kuvaruudussa paikallaan olevista kuvista**

Plasmanäytöille on ominaista, että saman kuvan näyttäminen pitkän aikaa voi aiheuttaa sen, että jälkikuva jää pysyvästi kuvaruutuun. Tätä kutsutaan kuvan kiinnipalamiseksi.Television normaalissa käytössä kuvaruudussa näkyvien kuvien tulisi liikkua ja vaihtua jatkuvasti.

**Nederlands**

**Français**

#### **Italiano**

## **Norsk**

**Dansk**

## **Deustch**

**Svenska**

**Suomi**

**English**

## Особенности отображения неподвижного изображения на экране

Характеристики плазменной панели таковы, что при длительном отображении на экране статичного изображения возможно появление т.н. «остаточных явлений» в виде цветовых пятен на экране. Этот эффект называют «выжигом люминофора». Штатная работа телевизора предполагает показ постоянно движущегося и меняющегося изображения.

#### **Alerta concerniente a las imágenes que se pueden quedar marcadas en la pantalla del TV**

Es característico de las Pantallas de Plasma que cuando se muestra una imagen fija durante mucho tiempo se puede quedar la imagen marcada en la pantalla. Esto se llama quemado del del fósforo. El uso normal de los TV supone reproducir imágenes que contienen constantes movimientos e imágenes cambiantes que rellenan la pantalla.

#### **Aviso sobre imagens paradas no ecrã do TV**

Uma característica dos Painéis Plasma é que a visualização de uma mesma imagem durante muito tempo poderá provocar uma sombra permanente que se fixa no ecrã. É o chamado efeito de fosforescência. O uso normal do TV deverá envolver a visualização de imagens que tenham movimento e mudança constantes que preencham o ecrã.

## σιαι ια το ποροφορια.<br>Η Προειδοποίηση σχετικά με την προβολή ακίνητων εικόνων στην οθόνη της τηλεόρα

Eνα χαρακτηριστικό των Οθονών Πλάσματος είναι ότι η προβολή της ίδιας εικόνας για μεγάλο χρονικό διάστημα μπορεί να προκαλέσει την εμφάνιση ενός μόνιμου μετεικάσματος ("after-image"), το οποίο παραμένει στην οθόνη. Αυτό ονομάζεται φθορά της φθορίζουσας επιφάνειας της οδόνης ("phosphor burn in"). Η συνήθης χρήση της τηλεόρασης αφορά την εμφάνιση οπτικών απεικονίσεων, οι οποίες περιέχουν διαρκώς κινούμενες και μεταβαλλόμενες εικόνες που γεμίζουν την οθόνη.

#### TV ekranındaki sabit görüntülerle ilgili uyarı

Plasma Ekranlar, bir görüntüyü uzun bir süre gösterdikleri takdirde ekranda görüntü izinin kalmasına sebep olabilir. Buna fosfor yanma denir. TV'nin normal kullanımı, ekranı dolduran sürekli hareket eden ve değişen görüntüleri içermelidir.

## **Figyelmeztetés a képernyőn folyamatosan jelenlévő képrészletekkel kapcsolatosan**

Plasmaskærme har bl.a. den egenskab, at hvis man viser det samme billede i lang tid, kan dette medføre, at et permanent "spøgelses"-billede forbliver på skærmen. Dette kaldes fosforindbrænding. Normal brug af tv'et indebærer visning af billeder, der konstant bevæger sig, ændrer sig og fylder hele skærmen.

## **Ostrzeżenie co do nieruchomych obrazów na ekranie telewizora**

Charakterystyczną cechą paneli plazmowych jest to, że wyświetlanie przez dłuższy czas tego samego obrazu może spowodować trwały obraz pozostały na ekranie.To się nazywa starzeniem. Normalnie użytkowany telewizor powinien pokazywać stale poruszające się i zmieniające się obrazy wypełniające ekran.

## **Upozornění na statické obrázky na obrazovce**

Pokud je na plazmovém panelu zobrazen stejný obrázek po dlouhou dobu může tento obrázek zůstat být viditelný i po jeho vypnutí.Tento jev nazýváme "vyčerpání luminoforů". Při běžném použití televizoru s plazmovým panelem se obrázky neustále mění a jejich obsah se pohybuje.

## **Varovanie týkajúce sa statických obrázkov na TV obrazovke**

Charakteristickou vlastnosťou plazmových obrazoviek je, že dlhodobé zobrazenie nemeniaceho sa obrazu môže spôsobiť jeho následné permanentné zotrvanie na obrazovke. Jedná sa o tzv. "vypálenie luminofóru". Štandardné použitie TV predpokladá zobrazovanie neustále sa pohybujúceho a meniaceho sa obrazu na obrazovke.

**Slovenský**

## **Eλληνικα**

**Português**

**Polski**

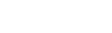

**Türkçe**

**Magyar**

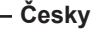

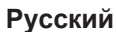

**Español**

## **Einleitung**

Wir danken Ihnen für das Vertrauen, das Sie uns durch den Kauf dieses Fernsehgerätes entgegenbringen. Diese Bedienungsanleitung soll Ihnen bei der Installation und Bedienung Ihres Fernsehgerätes behilflich sein. Wir bitten Sie, diese Anleitung sorgfältig durchzulesen.

## **Inhaltsverzeichnis**

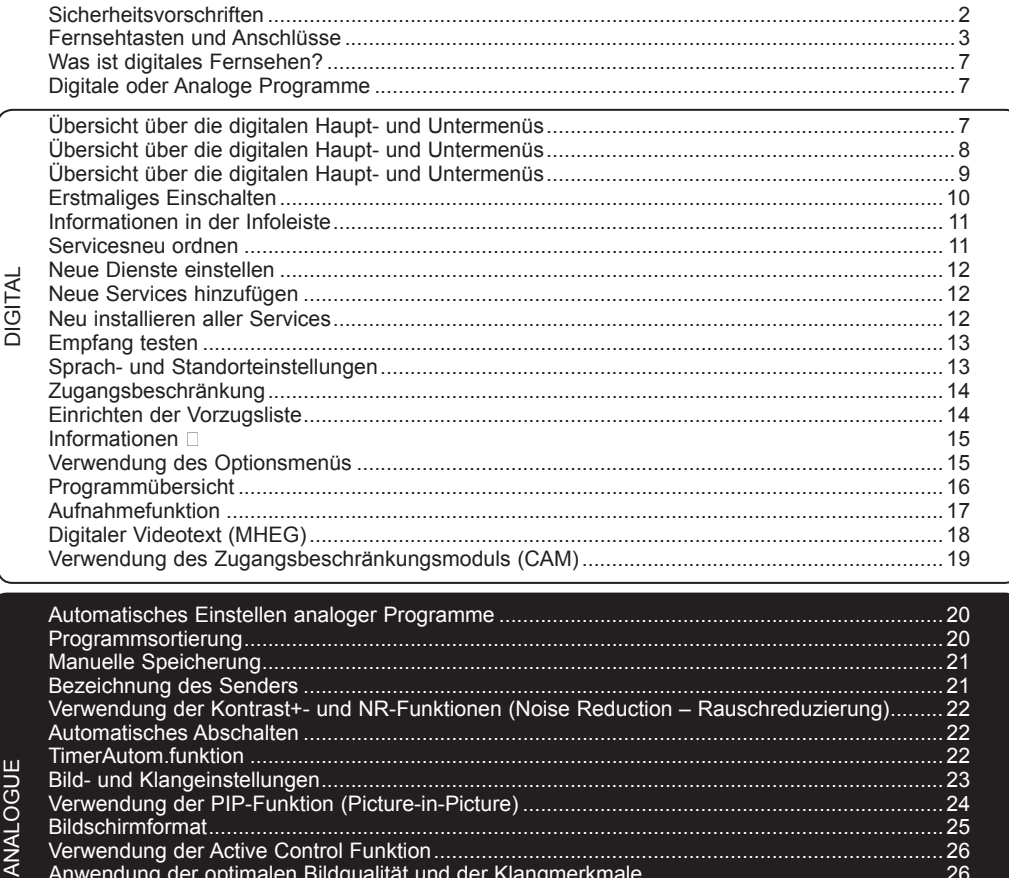

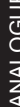

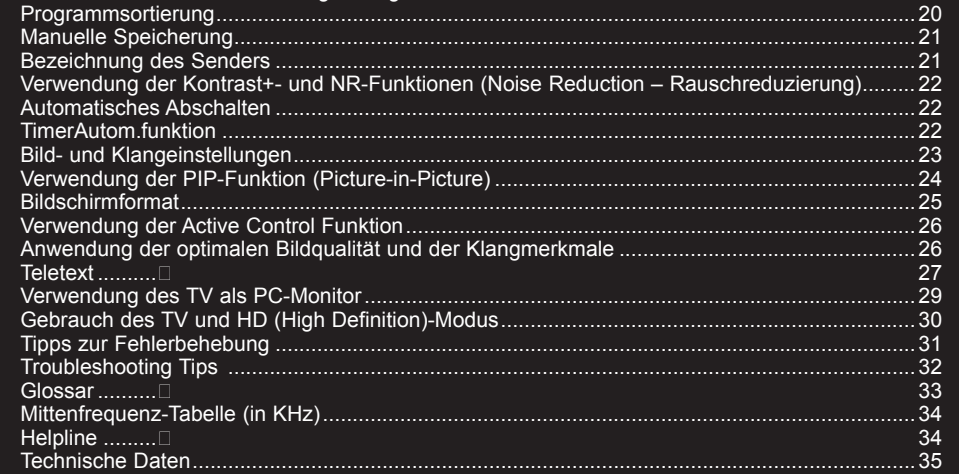

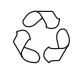

## **Hinweis zum Recycling**

Die Verpackung dieses Produkts ist wiederverwendbar. Zur ordnungsgemäßen Entsorgung wenden Sie sich an die örtlichen Behörden.

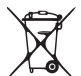

## **Entsorgung Ihres alten Gerätes**

Ihr Gerät besteht aus hochwertigem Material und Einzelteilen, die wiederverwendet werden können. Wenn Sie das Symbol der durchgestrichenen Mülltonne an ihrem Gerät sehen, fällt Ihr Gerät unter die Europäische Bestimmung 2002/976/EC. Bitte informieren Sie sich über das ortsübliche Trennsystem für elektrische und elektronische Geräte. Bitte halten Sie sich an die ortsüblichen Regeln und entsorgen Sie Ihre alten Geräte nicht mit dem normalen Hausmüll. Die richtige Entsorgung Ihres Gerätes verhindert Umweltund Gesundheitschäden.

## <span id="page-5-0"></span>**Sicherheitsvorschriften**

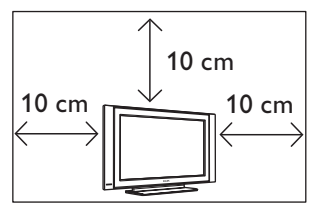

Lassen Sie mindestens 10 cm Platz auf jeder Seite des TV-Gerätes für angemessene Belüftung. Platzieren Sie das Gerät auf eine feste, gerade Fläche. Verdecken Sie niemals die Lüftungsschlitze des Gerätes mit einem Tuch oder sonst etwas. Das könnte eine Überhitzung zur Folge haben. Stecken Sie nichts in dieVentilationsöffnungen. Wenn Sie Metall oder etwas Brennbares in diese Öffnungen stecken, kann Feuer oder Elektroschock als Folge eintreten.

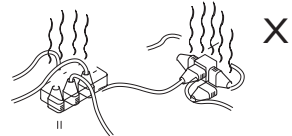

Verbinden Sie nicht zu viele Geräte mit einer Steckdose, da dadurch Überlastung, Feuer oder Elektroschock als Folge eintreten kann.

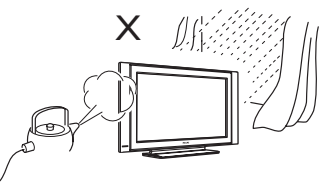

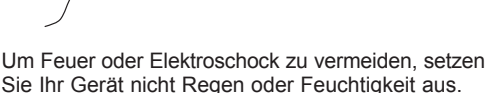

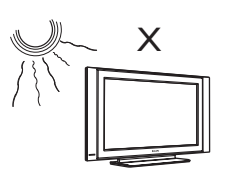

Setzen Sie Ihr Gerät keiner direkten Sonnenstrahlung oder Hitze aus.

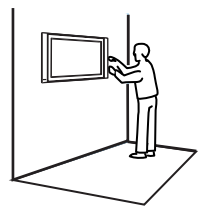

Die Installation des Fernsehsystems an der Wand sollte durch qualifiziertes Fachpersonal durchgeführt werden. Unsachgemäße und fehlerhafte Installation kann dazu führen, dass das Fernsehsystem nicht sicher ist.

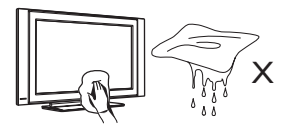

Wenn Sie die Oberfläche des Bildschirms reinigen, wischen Sie vorsichtig mit einem weichen Baumwolltuch oder einem anderem saugfähigen oder Ledertuch. Das Tuch darf nicht tropfen. Verwenden Sie kein Azeton, keine Teeröle oder Alkohol, um das Gerät zu reinigen. Als Sicherheitsmaßnahme ziehen Sie vorher den Stecker heraus.

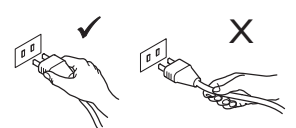

Ziehen Sie den Stecker heraus. Ziehen Sie nur vorsichtig am Stromkabel. Benutzen Sie eine ausreichend starke Steckdose. Stecken Sie den Stecker ganz hinein. Wenn er locker sitzt, kann ein Feuer entstehen.

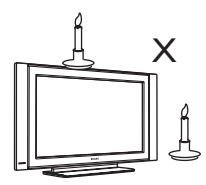

Keine offene Flamme (brennende Kerze) auf oder in die Nähe des Gerätes stellen.

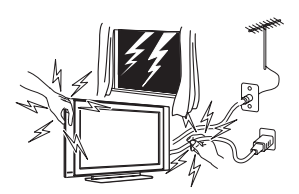

Fassen Sie sicherheitshalber das Gerät, einen Teil des Gerätes, die Stromleitung oder die Antenne bei Gewitter nicht an.

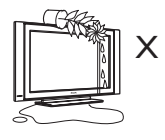

Stellen Sie keine Vase mit Wasser auf das Gerät. Falls Wasser in das Gerät gelangt, kann dies einen Elektroschock verursachen. Falls Wasser in das Gerät gelangt ist, schalten Sie es nicht ein. Lassen Sie es sofort von einem Fachmann warten.

## <span id="page-6-0"></span>**Fernsehtasten und Anschlüsse**

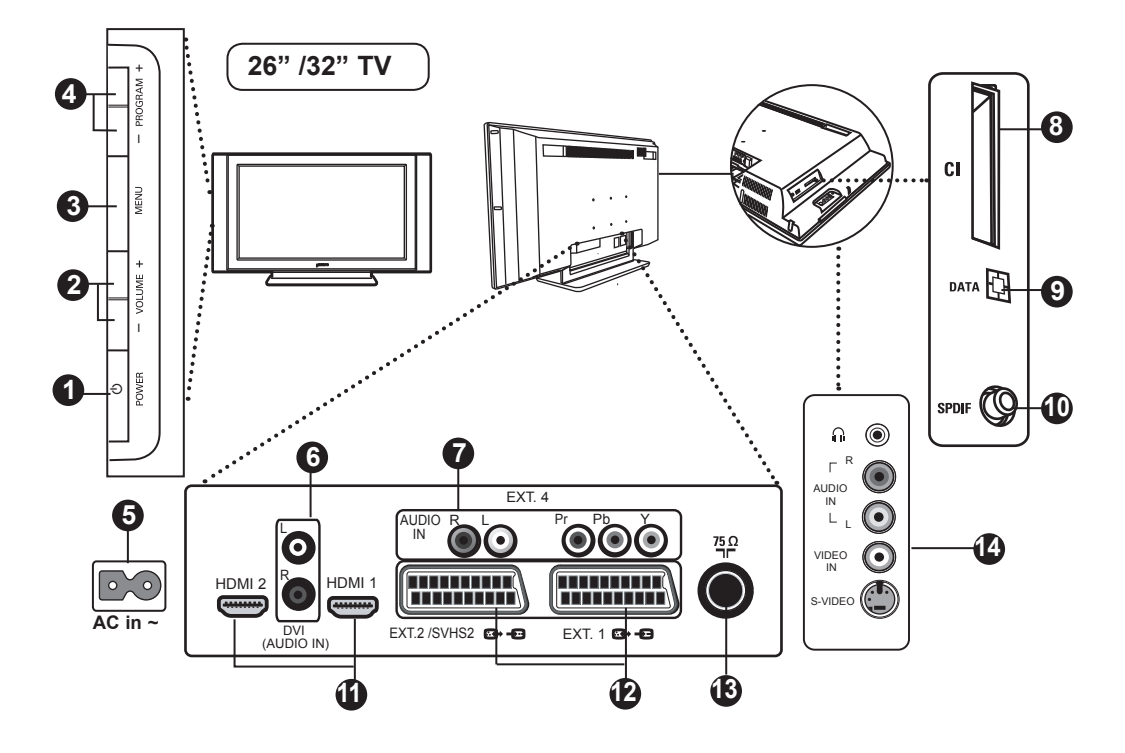

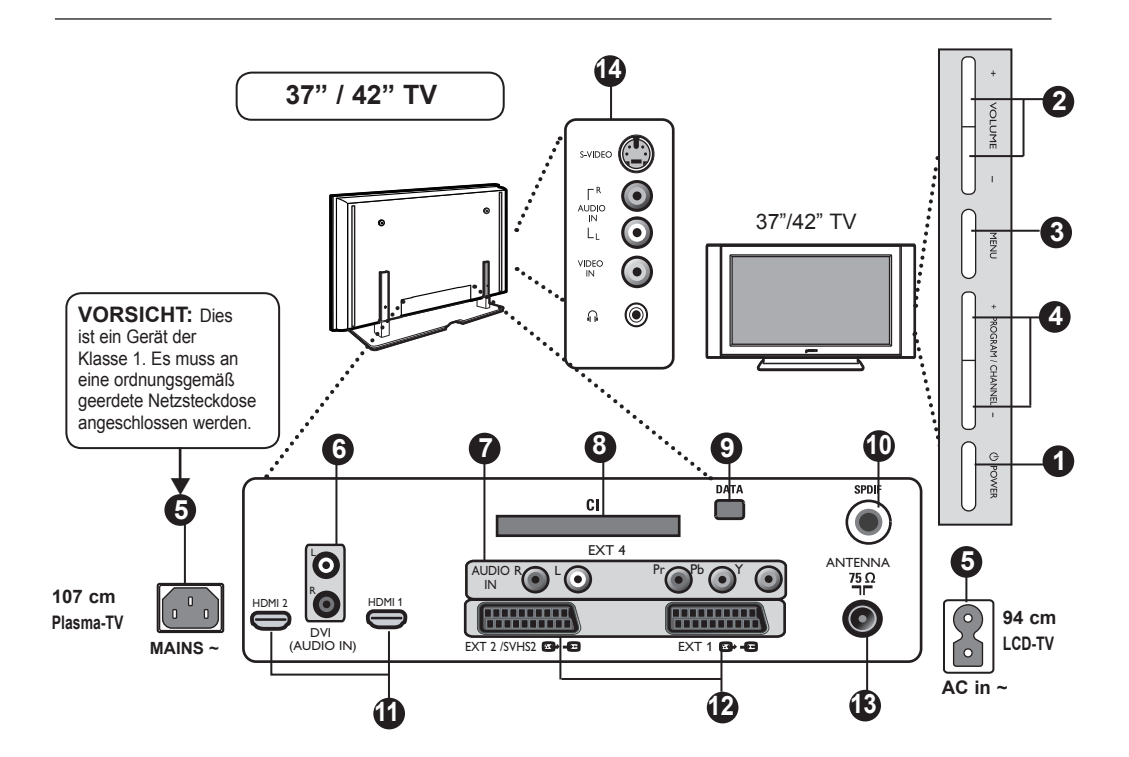

## **Fernsehtasten und Anschlüsse**

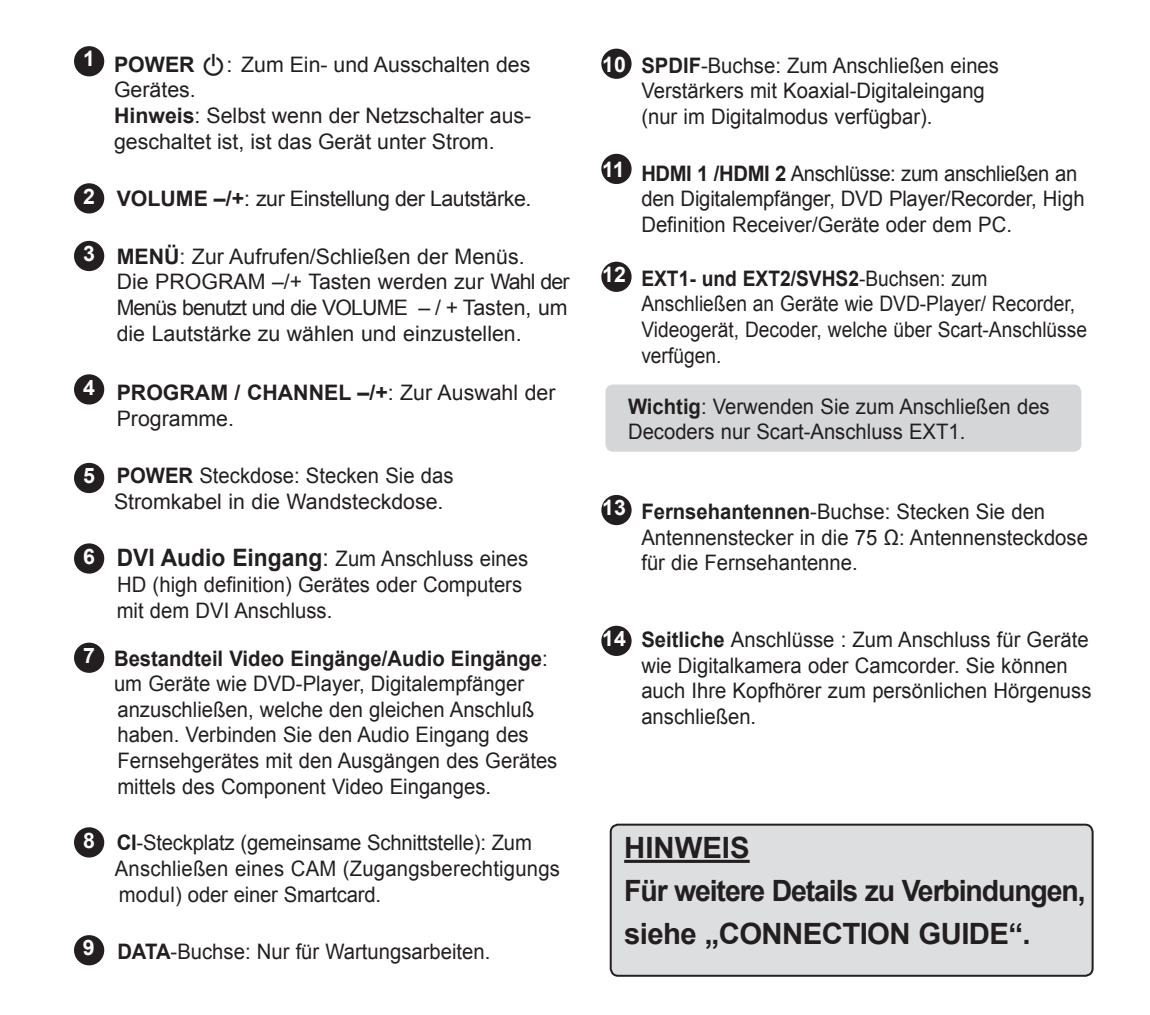

## **Tasten der Fernbedienung**

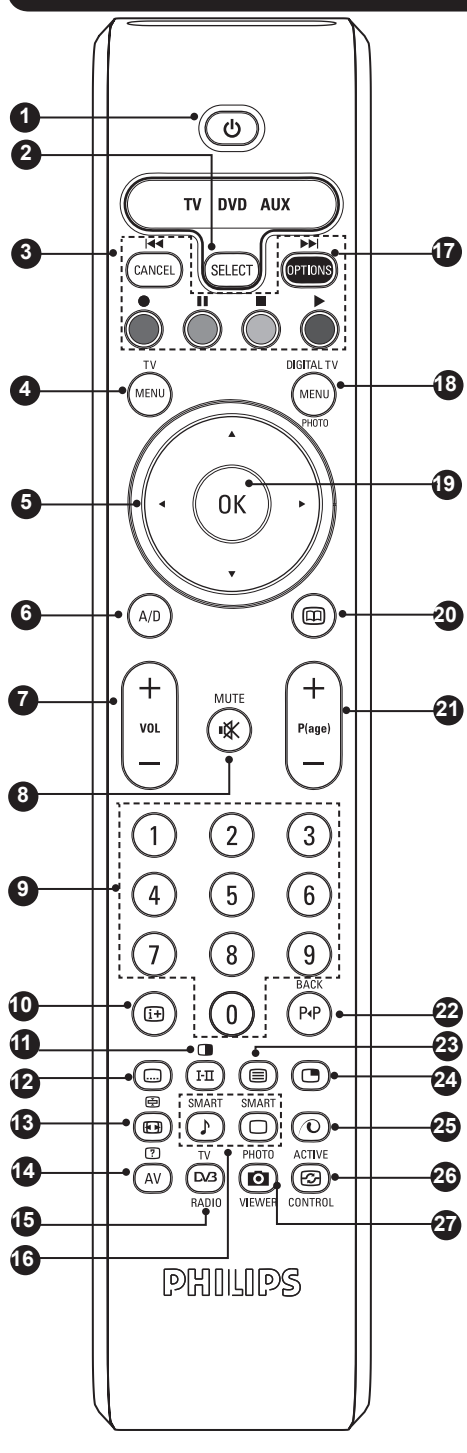

Die Signalstärke-Anzeige zeigt die Signalstärke der Übertragung des Programms an, das Sie sehen.

## Standby  $\circledcirc$

**1**

**4**

**5**

**6**

**7**

**8**

Schaltet das Gerät in den Standby-Modus. Um das Fernsehgerät wieder einzuschalten, drücken Sie  $\textcircled{\textcircled{\scriptsize{0}}}$ ,  $\textcircled{\scriptsize{1}}$  bis  $\textcircled{\scriptsize{1}}$  oder die Taste +  $P(aqe) -$ 

## **Modus-Wähltaste 2**

Aktiviert den TV-, DVD- oder AUX-Modus auf der Fernbedienung (siehe S. 6).

## **Abbrechen 3**

Dient im Digitalmodus als Schließtaste für den MHEG-Videotext, wenn keine Farbtasten zum Beenden des Videotextmodus vorhanden sind.

## **TV-Menü**

Anzeigen oder Bearbeiten der analogen Menüs.

- **Cursor-Tasten** Mit diesen 4 Tasten können Sie sich innerhalb der Menüs bewegen oder die Bildschirmformate direkt aufrufen.
- **Analog- oder Digitalmodus** Schaltet den Fernseher zwischen Analog- und Digitalmodus um.
- **Lautstärke + / –** Zum Anpassen der Lautstärke.
- **Stumm-Taste**

## Zum Ein- und Ausschalten des Tons.

**Nummern-Tasten 9**

Damit können Sie die Programme direkt aufrufen. Für Programmnummern mit zwei oder drei Ziffern müssen Sie die zweite bzw. dritte Ziffer eingeben, bevor der Strich ausgeblendet wird. Für einige Sekunden werden die Nummer, der Programmname (und im Analogmodus auch der Tonmodus) eingeblendet.

## **Bildschirminformationen 10**

Drücken Sie im **Digitalmodus** die Taste einmal, um die Infoleiste anzuzeigen, und drücken Sie erneut, um die Infoleiste zu schließen (siehe S. 11).

Drücken Sie die Taste im **Analogmodus**, um die Programmnummer, den Tonmodus, die verbleibende Zeit bis zum automatischen Abschalten und die \*Signalstärke anzuzeigen oder auszublenden.

## **Videotext/Tonmodus 11**

Dient im **Videotext**-Modus als Videotext-Taste (siehe S. 27-28).

Im **TV**-Modus können Sie **Stereo**, **Nicam Stereo** oder **Mono** einstellen oder bei zweisprachigen Programmen zwischen **Dual**å und **Dual**» wählen. *Die* **Mono***-Anzeige leuchtet rot, wenn sie eingeschaltet ist.*

## **Untertitel 12**

Aktiviert oder deaktiviert im **Digitalmodus** die Anzeige von Untertiteln.

## **Tasten der Fernbedienung**

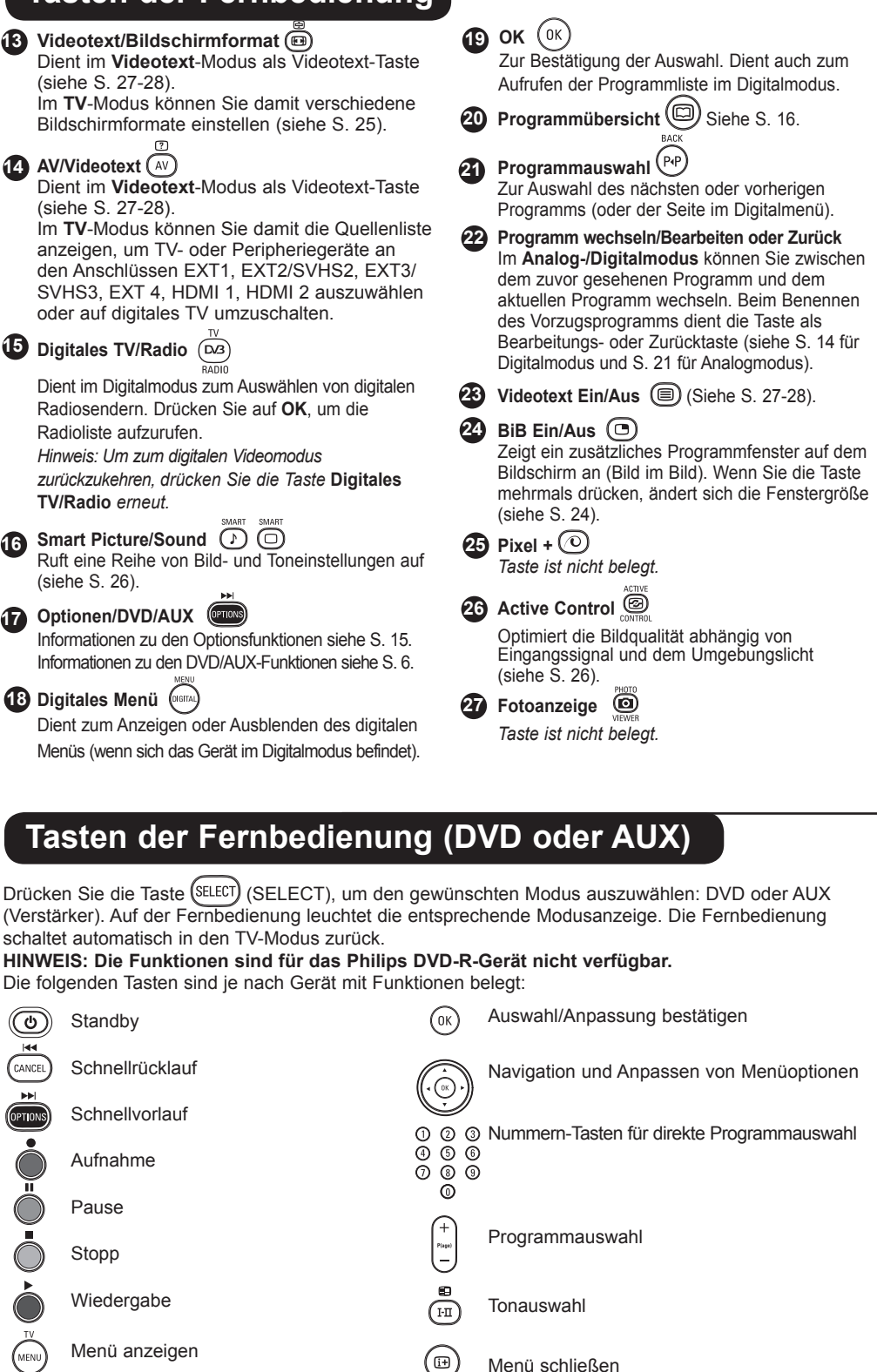

Menü schließen

 $\sqrt{1+1}$ 

Menü anzeigen

## <span id="page-10-0"></span>**Was ist digitales Fernsehen?**

Digitales Fernsehen bietet eine breitere Auswahl an Fernseherlebnissen, frei von jeglichen Interferenzen, die häufig auf analogem TV auftreten. Sie werden einen völlig neuen Fernsehgenuss erleben. Es gibt eine größere Auswahl von Breitbild-Programmen. Viele Ihrer Lieblingsprogramme werden auf digitalen Kanälen als Breitbild ausgestrahlt – was im Analogfernsehen nicht ohne Abstriche möglich ist.

Digitales Fernsehen bietet völlig neue Möglichkeiten der Interaktivität. Mit Ihrer Fernbedienung können Sie auf alle möglichen Informationen wie z. B. Digitaltext zugreifen, der viel übersichtlicher als das herkömmliche Videotextsystem ist. Sie erhalten zu jedem angeschauten Programm zusätzliche Informationen. Außerdem können Sie in der elektronischen "Programmzeitschrift" eine vollständige Liste der digitalen Programme aufrufen, ähnlich wie in einer Zeitung oder einer Fernsehzeitschrift.

## **Digitale oder Analoge Programme**

Wenn Sie das Fernsehgerät zum ersten Mal einschalten, befindet es sich immer im DIGITAL-Modus. Das Gerät ist mit 2 Tunern zum Empfang von Fernsehprogrammen ausgestattet. Einer für digitale Programme, einer für analoge Programme. Verwenden Sie die Taste  $(^{A/D})$  auf der Fernbedienung, um zwischen Analog- und Digitalmodus umzuschalten. Mit dem Tasten **P(age) +/–** oder (0) bis (9) wählen Sie die Programme aus.

## **Übersicht über die digitalen Haupt- und Untermenüs**

 $\bullet$  Verwenden Sie die Taste  $($ A/D) auf der Fernbedienung, um den Digitalmodus auszuwählen. DIGITAL TY

**O** Drücken Sie im Digitalmodus die Taste (MENU), um das Einrichtungsmenü anzuzeigen.

<sup>1</sup> Verwenden Sie die Tasten A v < F zum Navigieren, Auswählen und Anpassen der Menüobjekte.

## **Installation**

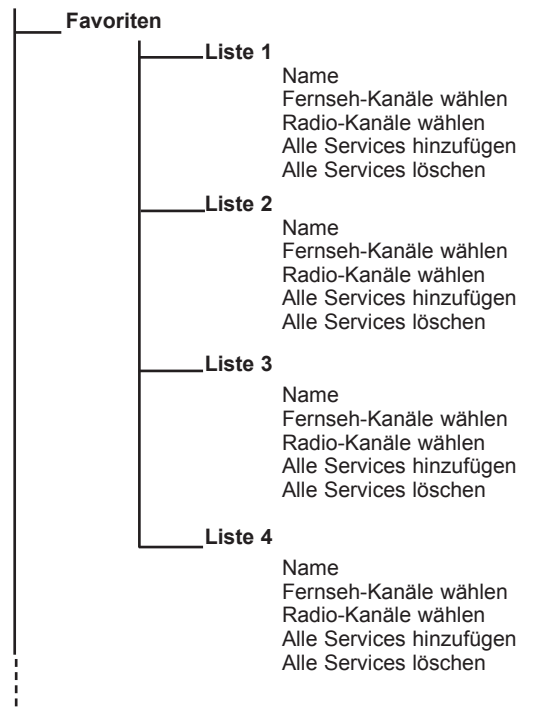

# <span id="page-11-0"></span>**Übersicht über die digitalen Haupt- und Untermenüs**

## **Installation**

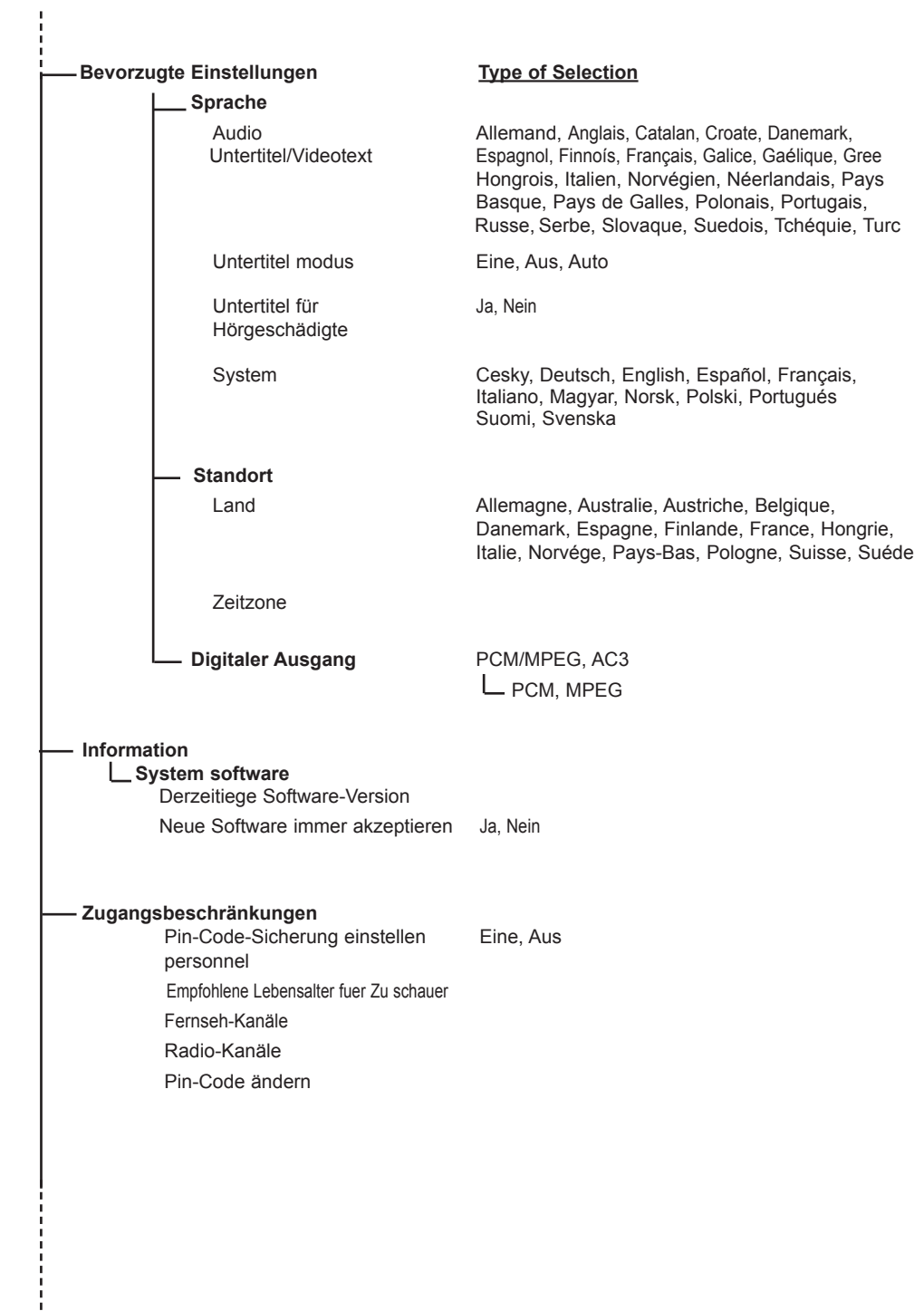

## <span id="page-12-0"></span>**Übersicht über die digitalen Haupt- und Untermenüs**

## **Installation**

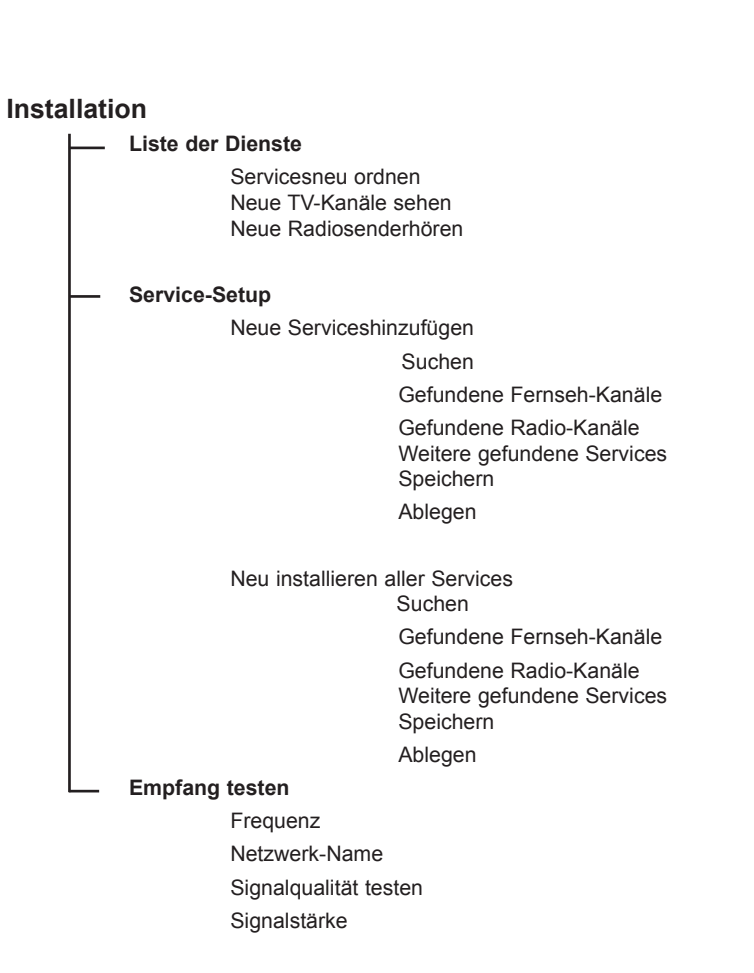

## <span id="page-13-0"></span>**Erstmaliges Einschalten**

Wenn Sie das Gerät zum ersten Mal einschalten, wird eine Willkommensmeldung auf dem Bildschirm angezeigt. Die Sprache ändert sich alle 5 Sekunden. Wenn diese Meldung nicht angezeigt wird, halten Sie die **MENU**-Taste an der Seite des Fernsehgeräts 5 Sekunden gedrückt, bis die Meldung erscheint.

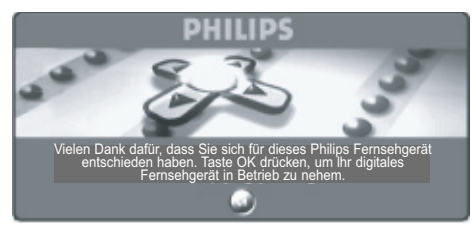

**O** Sobald Ihre gewünschte Sprache auf dem Bildschirm angezeigt wird, drücken Sie die Taste  $(0K)$  auf der Fernbedienung. Daraufhin wird das Einrichtungsmenü angezeigt:

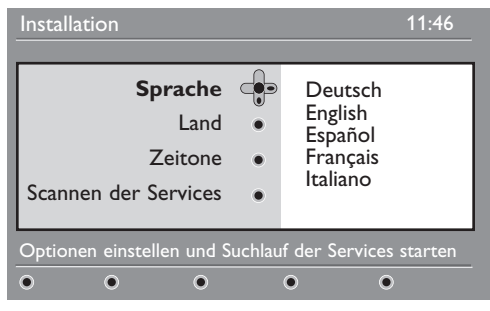

**<sup>2</sup>** Entsprechend Ihrer ausgewählten Sprache sind **Sprache** sowie **Land** und **Zeitzone** vorausgewählt. Sie können die Voreinstellungen jedoch noch ändern, bevor Sie mit der Dienstsuche beginnen.

 $\bigcirc$  Wählen Sie mit den Cursor-Tasten Sprache. **Land** oder **Zeitzone** aus und überprüfen Sie, ob die gewünschte Einstellung vorliegt. Verwenden Sie ggf. die Cursor-Tasten, um die Optionen anzupassen, und drücken Sie zum Beenden  $\overline{(}$  0K

 *ACHTUNG***:** *Wenn Sie ein falsches Land auswählen, entsprechen die Programmnummern nicht dem Standard Ihres Landes und es sind möglicherweise nicht alle oder gar keine Dienste verfügbar.*

- $\bullet$  Wählen Sie im Menü Servicesuche, und drücken Sie  $\left(\alpha\right)$  um die Einrichtung zu starten. Das Menü zur Dienstsuche wird angezeigt. Alle digitalen und analogen Programme werden gesucht und automatisch gespeichert. Sobald die Suche abgeschlossen ist, wird im Menü die Anzahl der gefundenen digitalen Dienste und analogen Programme angezeigt.
- $\bigodot$  Drücken Sie zweimal  $\left($  0K $\right)$  um fernsehen zu können. Es wird das aktuelle Programm gezeigt. Die Einrichtung ist nun abgeschlossen.

**HINWEIS:** Wenn Sie die Werkseinstellungen wiederherstellen möchten, halten Sie die MENU-Taste an der Seite des Fernsehgeräts 5 Sekunden gedrückt. Auf dem Bildschirm wird eine Willkommensmeldung angezeigt. Wiederholen Sie die Schritte 1 bis 5 wie beim ersten Einschalten des Fernsehgeräts.

Dadurch wird sowohl der Digital- als auch der Analogmodus auf die Werkseinstellungen zurückgesetzt.

## <span id="page-14-0"></span>**Informationen in der Infoleiste**

Wenn Sie ein digitales Programm auswählen, wird oben am Bildschirm für einige Sekunden eine Infoleiste angezeigt.

#### **Beschreibung der Infoleiste**

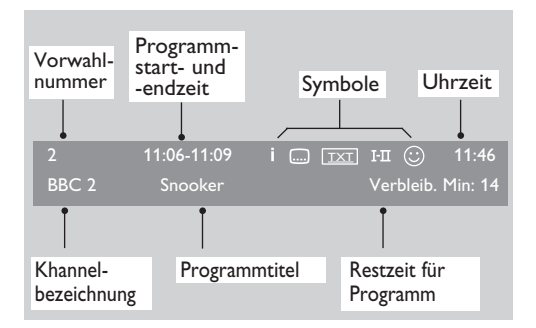

Die Infoleiste enthält Informationen zur voreingestellten Programmnummer und dem Namen des Programms, die Uhrzeit sowie Titel, Dauer und verbleibende Zeit der aktuellen Sendung.

#### **Symbolbeschreibungen**:

- **i** Zu dieser Sendung sind weitere Informationen verfügbar. Drücken Sie die Taste (i+) einmal, um sie anzuzeigen, und erneut, um sie wieder auszublenden.
- Es sind Untertitel vorhanden. Wenn Sie sie anzeigen möchten, drücken Sie die Taste ... oder die Taste (mm), um das Optionsmenü aufzurufen und die Untertitel auszuwählen.
- TXT Gibt an, dass analoger Videotext im Digitalmodus verfügbar ist.
- ù Other audio languages are availables and can be selected in the options menu.
- $\odot$  Die ausgewählte Liste der Vorzugsprogramme wird in einer der Farben (rot, grün, gelb oder blau) der aktivierten Liste angezeigt.

*Hinweis*: *Ein weißes*  $\odot$  *wird angezeigt, wenn das Programm in einer oder mehreren der Vorzugslisten enthalten ist, die derzeit nicht aktiviert sind.*

## **Servicesneu ordnen**

In diesem Menü können Sie die Reihenfolge der gespeicherten digitalen Programme und Radiosender ändern.

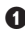

**DIGITAL TV O** Drücken Sie im Digitalmodus die Taste (MENU um das Einrichtungsmenü anzuzeigen.

 $\bullet$  Wählen Sie mit der Taste  $\bullet$  die Option **Installation** aus, und drücken Sie zweimal ▶. um das Menü **Liste der Dienste** aufzurufen.

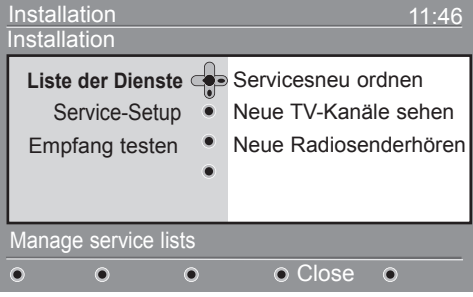

- $\bullet$  Wählen Sie mit dem Tasten ▲ ▼ Liste der **Dienste** aus, und drücken Sie die Taste ▶.
- $\bullet$  Verwenden Sie die Tasten  $\bullet \bullet$ , um den zu ändernden Kanal auszuwählen.

 $\Theta$  Drücken Sie auf ( $0K$ ), um ihn zu aktivieren. Falls Sie den ausgewählten Kanal deaktivieren möchten, drücken Sie die rote Taste.

- $\bullet$  Wählen Sie mit ( $\bullet$   $\bullet$ ) die neue Programmnummer aus.
- $\bullet$  Drücken Sie zur Bestätigung auf ( $0K$ Die Programme werden ausgetauscht.

 $\bullet$  Wiederholen Sie die Schritte  $\bullet$  bis  $\bullet$ , bis alle Programme in der gewünschten Reihenfolge angeordnet sind.

- ç Um zum vorherigen Menü zurückzukehren, drücken Sie die Taste <
- $\Phi$  Drücken Sie die Taste  $\sqrt{m}$ menu), um das Menü zu schließen.

## <span id="page-15-0"></span>**Neue Dienste einstellen**

In diesem Menü können Sie die Verfügbarkeit neuer Fernsehprogramme oder Radiosender prüfen, die vom Sender nach der ersten Einrichtung eingeführt wurden.

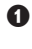

DIGITAL TV **O** Drücken Sie im Digitalmodus die Taste (MENL um das Einrichtungsmenü anzuzeigen.

**<sup>●</sup>** Wählen Sie mit der Taste v die Option **Installation** aus, und drücken Sie zweimal ►. um das Menü **Liste der Dienste** aufzurufen.

## **Neue Services hinzufügen**

In diesem Menü können Sie nach neuen Fernsehprogrammen oder Radiosendern suchen, die vom Sender nach der ersten Einrichtung eingeführt wurden.

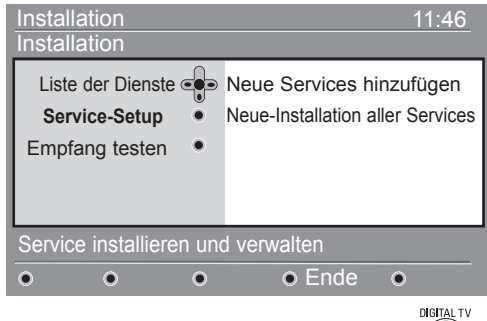

- **Drücken Sie im Digitalmodus die Taste (MENU)** um das Einrichtungsmenü anzuzeigen.
- **Neu installieren aller Services**

In diesem Menü können Sie alle digitalen Fernsehprogramme und Radiosender neu installieren.

**O** Drücken Sie im Digitalmodus die Taste (MENU) um das Einrichtungsmenü anzuzeigen.

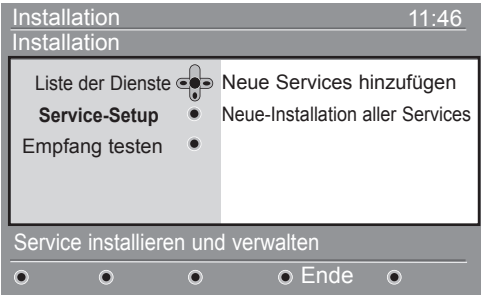

 $\bullet$  Wählen Sie mit der Taste  $\bullet$  die Installation aus, und drücken Sie ►

- **<sup>●</sup>** Verwenden Sie die Tasten ▲ ▼. um Neue TV-**Kanäle sehen** und **Neue Radiosenderhören** auszuwählen.
- **4** Wenn neue Dienste verfügbar sind, drücken Sie ►, um sie in die Liste einzutragen, und verwenden Sie ▲ ▼, um durch die Liste zu blättern.
- **6** Um zum vorherigen Menü zurückzukehren, drücken Sie die Taste <.
- **G** Drücken Sie die Taste (MENU), um das Menü zu schließen.
- **<sup>■</sup>** Wählen Sie mit der Taste v die Option **Installation** aus, und drücken Sie ▶.
- **<sup>■</sup>** Wählen Sie **Service-Setup** (▼), und drücken Sie die Taste ►.
- $\bullet$  Um neue Dienste hinzuzufügen, drücken Sie  $\blacktriangleright$ , und verwenden Sie die Taste ( $\alpha$ K), um die Einrichtung zu aktivieren. Die Suche beginnt. Es werden nur neue Programme gespeichert und zur Programmliste hinzugefügt. Es wird angezeigt, wie weit die Einrichtung fortgeschritten ist und wie viele Programme gefunden wurden. (Wenn die Suche abgeschlossen ist, drücken Sie auf  $($ o $<sub>k</sub>)$ , um die</sub> neuen Dienste zu übernehmen.)
- **6** Um zum vorherigen Menü zurückzukehren, drücken Sie die Taste ◀.
- **6** Drücken Sie die Taste (MENU), um das Menü zu schließen.
- **1** Wählen Sie Service-Setup (▼), und drücken Sie die Taste Æ.
- ' Wählen Sie **Neu installieren aller Services** (▼), und drücken Sie die Taste ►.
- $\bullet$  Verwenden Sie die Taste ( $0K$ ), um die Einrichtung zu starten.

Nun werden alle digitalen Dienste gesucht und dann automatisch gespeichert. Nach Abschluss der Suche wird angezeigt, wie viele digitale Dienste gefunden wurden.

- § Wenn die Suche beendet ist, drücken Sie auf , um die Dienste zu speichern.
- **O** Um zum vorherigen Menü zurückzukehren, drücken Sie die Taste <
- $\bigodot$  Drücken Sie die Taste  $\overline{\mathbb{Z}}$ <sub>MFNU</sub>, um das Menü zu schließen.

## <span id="page-16-0"></span>**Empfang testen**

In diesem Menü können Sie die Stärke des Empfangssignals Ihrer Antenne prüfen. DIGITAL TV

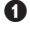

 $\bullet$  Drücken Sie im Digitalmodus die Taste  $\mathcal{L}_{\text{MEN}}$ um das Einrichtungsmenü anzuzeigen.

 $\bullet$  Wählen Sie mit der Taste  $\bullet$  die Option Installation aus, und drücken Sie ▶, um das Installationsmenü anzuzeigen.

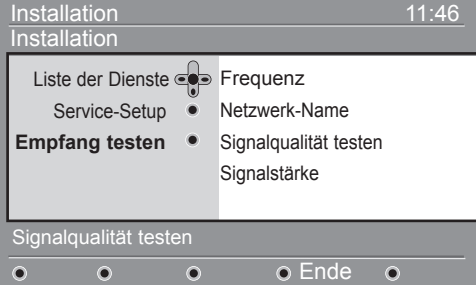

**1** Wählen Sie mit der Taste  $\blacktriangledown$  **Empfang testen**, und drücken Sie die Taste ►. Daraufhin wird die tatsächliche Programmfrequenz, der Netzname sowie Qualität und Stärke des Signals angezeigt.

# **Sprach- und Standorteinstellungen**

In diesem Menü können Sie die bevorzugte Sprache für Ton, Untertitel, Videotext und Menüs auswählen und Änderungen am Standort (Land und Zeitzone) vornehmen.

**1** Drücken Sie im Digitalmodus die Taste (MENL

um das Einrichtungsmenü anzuzeigen. **<sup>●</sup>** Wählen Sie mit der Taste v die Option **Bevorzugte Einstellungen** aus, und drücken Sie Æ.

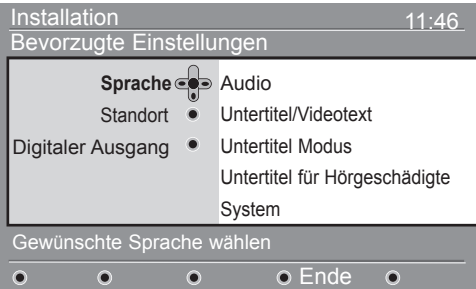

- **8** Wählen Sie Language, Location oder Digital Audio Output ( $\blacktriangledown$ ), und drücken Sie die Taste  $\blacktriangleright$ .
- $\bullet$  Verwenden Sie die Tasten  $\blacktriangle \blacktriangledown$ , um eine Einstellung auszuwählen, und rufen Sie mit ▶ das Untermenü auf. Nehmen Sie die gewünschten Einstellungen vor, und drücken Sie auf  $(vk)$  key oder < um das Menü zu schließen.

<sup>4</sup> Verwenden Sie die Taste ►, um Frequency aufzurufen, und geben Sie mit den Tasten  $\begin{pmatrix} 0 \end{pmatrix}$  bis [9] die Frequenz des Digitalprogramms ein, das Sie testen möchten. Mit der Taste ► gelangen Sie zum nächsten Zeichenbereich. Eine Liste der Frequenzen von Digitalprogrammen finden Sie in Ihrer Fernsehzeitschrift. *Frequenztabelle auf S. 34.*

Wenn die Qualität und Stärke des Signals schwach ist, wird unten im Menü eine Meldung angezeigt, in der Sie aufgefordert werden, eine Frequenz zwischen dem unteren und oberen Limit einzugeben. Wenn der Empfang nach Eingabe der Frequenz immer noch schlecht ist, sollten Sie die Antenne einstellen. Es empfiehlt sich jedoch, einen Fachmann hinzuzuziehen.

- **6** Nachdem Sie die Frequenz eingegeben haben, verwenden Sie die Taste  $(\alpha k)$ , um das Frequenzmenü zu verlassen.
- § Um zum vorherigen Menü zurückzukehren, drücken Sie die Taste <.
- $\bullet$  Drücken Sie die Taste  $\mathbb{R}$  menu), um das Menü zu schließen.

## **Standardmäßige Spracheinstellungen**

- **Audio**: zur Auswahl der gesprochenen Sprache.
- **Untertitel/Videotext**: zur Auswahl der Sprache für Untertitel/Videotext.
- **Untertitel modus**: Ein, Aus oder Auto (Untertitel werden nur bei Originalton- Übertragungen angezeigt).
- **Untertitel für Hörgeschädigte** : zum Ein oder Ausschalten der speziellen Untertitel für Hörgeschädigte (falls vom Sender übertragen).
- **System**: zur Auswahl der Menüsprache.

#### **Standorteinstellungen**

- **Land**: zur Auswahl des Landes, in dem Sie sich befinden. *ACHTUNG***:** *Wenn Sie ein falsches Land auswählen, entsprechen die Programmnummern nicht dem Standard Ihres Landes und es sind möglicherweise nicht alle oder gar keine Dienste verfügbar.*
- **Zeitzone**: zur Auswahl der Zeitzone, in der Sie sich befinden.

## **Digitale Tonausgabeeinstellungen**

Zur Auswahl von AC3 (falls der Verstärker Dolby Digital unterstützt) oder PCM/MPEG (falls er Dolby Digital nicht unterstützt). **Hinweis**: Wenn Sie AC3-Sound auswählen, muss Ihr Fernsehgerät an ein Heimkino- Soundsystem oder einen Verstärker angeschlossen sein. In diesem Modus wird über die Lautsprecher des Fernsehers kein Ton übertragen.

- **6** Um zum vorherigen Menü zurückzukehren, drücken Sie die Taste
- **G** Drücken Sie die Taste (MENU), um das Menü zu schließen.

# <span id="page-17-0"></span>**Zugangsbeschränkung**

In diesem Menü können Sie eine Zugangsbeschränkung für digitale Kanäle einrichten. **DIGITAL TV** 

- **O** Drücken Sie im Digitalmodus die Taste (MENU um das Einrichtungsmenü anzuzeigen.
- Wählen Sie mit der Taste ▼ key to select **Zugangsbeschränkungen** die Option Zugangsbeschränkungen aus, und drücken Sie Æ.
- **<sup>■</sup>** Drücken Sie die Taste ►, um das Pin-Code- **Sicherung einstellen** Menü.

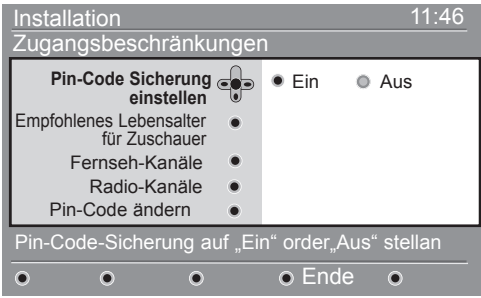

**4** Stellen Sie die Option mit den Tasten < ► auf **Eine**, und drücken Sie anschließend auf (OK) Sie können nun weitere Anpassungen vornehmen.

 *Achtung: Sobald Sie eine Zugangsbeschränkung eingestellt haben, müssen Sie den PIN-Code eingeben, wenn Sie ein Programm aufnehmen möchten.*

## **Einrichten der Vorzugsliste**

In diesem Menü können Sie eine Vorzugsliste mit Ihren bevorzugten TV- und Radioprogrammen zusammenstellen. Jedes Familienmitglied kann seine eigene Vorzugsliste erstellen. **DIGITAL TV** 

 $\bullet$  Drücken Sie im Digitalmodus die Taste (MENL um das Einrichtungsmenü anzuzeigen.

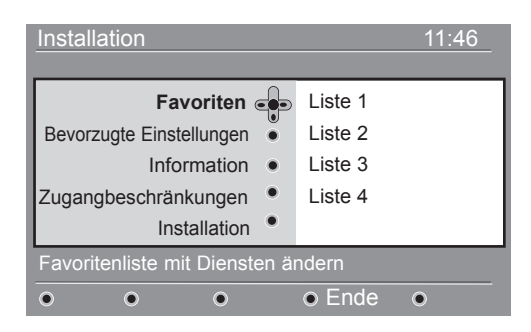

- **<sup>■</sup>** Wählen Sie mit der Taste ► das Vorzugslistenmenü aus. Sie können 4 unterschiedliche Vorzugslisten erstellen.
- Wählen Sie mit den Tasten  $\blacktriangle$  **v** Ihre **Favoriten**-Liste aus: **List 1, List 2, List 3** oder **List 4** und drücken Sie die Taste ►.
- **Empfohlene Lebensalter fuer Zu schauer**: Wählen Sie die gewünschte Altersfreigabe für das Programm aus. Mit dieser Option werden nur bestimmte Programme gesperrt, wenn der Sender die entsprechenden Daten mitliefert.
- **Fernseh-Kanäle**: Wählen Sie das zu sperrende TV-Programm aus, und drücken Sie auf ( $0K$
- **Radio-Kanäle**: Wählen Sie den zu sperrenden Radiosender aus, und drücken Sie auf ( $0$ K)
- Pin-Code ändern: Drücken Sie die Taste ►. um das Menü aufzurufen. Folgen Sie den Anweisungen auf dem Bildschirm zum Ändern des Zugangscodes. *Der Standardcode ist 1234. Wenn Sie Ihren persönlichen Code vergessen haben, können Sie den Standardcode (1234) wieder einstellen oder den Universalcode 0711 eingeben*
- **6** Um zum vorherigen Menü zurückzukehren, drücken Sie die Taste
- **6** Drücken Sie die Taste (MENU), um das Menü zu schließen.

 *Dieses Fernsehgerät ist mit einem CI-Steckplatz ausgestattet (siehe S. 19). Ein CI- Modul kann zusätzliche Dienste wie Pay-TV ermöglichen. Wenn ein CI-Modul installiert ist, werden im Zugangsbeschränkungsmenü die CI-Zugangsbeschränkungen angezeigt. Das CI-Modul zeigt bestimmte Meldungen und Texte auf dem Bildschirm an. Bei Problemen wenden Sie sich direkt an Ihren CI-Anbieter.*

 $\bullet$  Verwenden Sie die Tasten  $\blacktriangle \blacktriangledown$ , um eine Einstellung auszuwählen, und rufen Sie mit ▶ das Untermenü auf.

- **Name**: Mit den Tasten < > navigieren Sie durch den Namensbereich (16 Zeichen), mit der Taste - P(age) + wählen Sie die Zeichen aus. Nachdem Sie den Namen eingegeben haben, drücken Sie zum Beenden auf  $(0K)$
- **Fernseh-Kanäle wählen**: Wählen Sie mit den Tasten  $\triangle$   $\blacktriangledown$  Ihre bevorzugten Fernsehprogramme aus,und drücken Sie zur Bestätigung auf  $(n_K)$ . Drücken Sie zum Beenden die Taste ◀.
- **Radio-Kanäle wählen**: Wählen Sie mit den Tasten  $\triangle$   $\blacktriangledown$  Ihre bevorzugten Radiosender aus, und drücken Sie zur Bestätigung auf (OK Drücken Sie zum Beenden die Taste ◀.
- **Alle Services hinzufügen**: Drücken Sie auf ΄OΚ<sup>)</sup> ), wenn Sie alle Dienste in die Vorzugsliste übernehmen möchten.
- Alle Services löschen: Drücken Sie auf (OK wenn Sie alle Dienste aus der Vorzugsliste entfernen möchten.
- **6** Um zum vorherigen Menü zurückzukehren, drücken Sie die Taste
- **G** Drücken Sie die Taste (MENU), um das Menü zu schließen. Sie können Ihre Vorzugsliste im Optionsmenü auswählen (siehe nächste Seite).

## <span id="page-18-0"></span>**Informationen**

Dieses Menü bietet Informationen über die Softwareversion und die Installation von neuer Software.

 $\bigcirc$  Drücken Sie im Digitalmodus die Taste (MENL

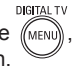

um das Einrichtungsmenü anzuzeigen. **<sup>■</sup>** Wählen Sie mit der Taste v die Option **Informationen** aus, und drücken Sie zweimal ►.

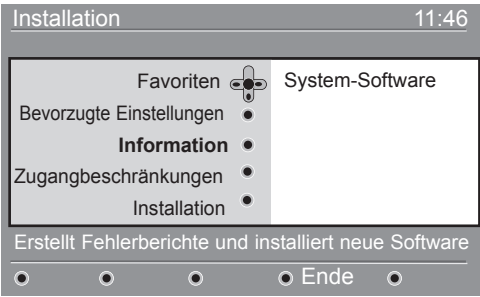

Die Softwareversion wird angezeigt.

- **<sup>■</sup>** Rufen Sie mit der Taste ► den Auswahlmodus auf.
- Wählen Sie mit **E E** den Modus **Ja** oder **Nien** aus. Sie können das Menü aktivieren, um automatisch alle Softwareaktualisierungen Ihres digitalen TV-Geräts zu übernehmen. Normalerweise erkennt das Produkt, ob eine Aktualisierung verfügbar ist, wenn es sich im Standby-Modus befindet. Wenn das Gerät das nächste Mal eingeschaltet wird, wird unten am Bildschirm eine Infoleiste eingeblendet, die darauf hinweist, dass neue Software verfügbar ist. Wenn Sie auf (ok) drücken, starten Sie den Software-Download.

Im Software-Downloadmenü wird eine Beschreibung der Software sowie Datum und Zeit des Downloads angezeigt. Damit werden bestimmte Menüs oder Funktionen aktualisiert oder neue Funktionen hinzugefügt, jedoch nicht die Funktionsweise Ihres TV-Geräts verändert. Nachdem Sie den Download bestätigt haben, findet er zum festgelegten Zeitpunkt statt.

**Hinweis**: Das TV-Gerät muss auf Standby gestellt sein, damit der Download durchgeführt werden kann.

#### **Herunterladen von neuer Software**

Wenn neue Software verfügbar ist, sollten Sie diese stets übernehmen und herunterladen.

 • Sobald eine neue Software vorhanden ist, wird eine Meldung angezeigt, wenn Sie das TV-Gerät einschalten. Im Menü erscheint eine Meldung mit Datum und Dauer des Downloads. Drücken Sie zum Fortfahren die (0K)-Taste.

 **Wichtig**: Lassen Sie das Gerät im Standby-Modus, um die Aktualisierung zu ermöglichen. Schalten Sie nicht den Hauptschalter ein!

- Falls während des Software-Downloads ein Problem auftritt, werden Sie über den nächsten geplanten Software-Download informiert. Drücken Sie auf , und verwenden Sie den Fernseher weiter wie gewohnt.
- Wenn der Download erfolgreich war, wird eine entsprechende Meldung angezeigt. Drücken Sie zur Bestätigung die (OK)-Taste.

 Neue Software und Aktualisierungsanweisungen finden Sie auf unserer Website: www.philips.com/

- **6** Um zum vorherigen Menü zurückzukehren, drücken Sie die Taste
- **G** Drücken Sie die Taste (MENU), um das Menü zu schließen.

## **Verwendung des Optionsmenüs**

Mit diesem Menü erhalten Sie direkten Zugriff auf die Vorzugsliste, die Sprachauswahl und einige andere Einstellungen.

- & Drücken Sie im Digitalmodus die weiße Taste **OPTIONS** (<sup>OPTIONS</sup>), um das Optionsmenü anzuzeigen.
- $\bullet$  Verwenden Sie die Tasten  $\bullet$   $\bullet$ , um eine Einstellung auszuwählen, und rufen Sie mit ▶ das Untermenü auf.

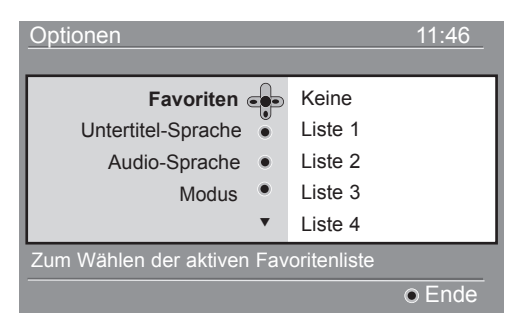

- Favoriten: Wählen Sie mit den Tasten  $\blacktriangle \blacktriangledown$  Ihre Vorzugsliste aus, und bestätigen Sie mit (0K) *Mit der Option "Keine" werden alle Vorzugslisten deaktiviert. Informationen zum Erstellen einer eigenen Liste finden Sie auf Seite 14.*
- **Untertitel-Sprache**: Verwenden Sie die Tasten
	- ▲ ▼, um die Sprache zeitweilig zu ändern,

und bestätigen Sie mit (OK) • **Audio-Sprache**: Dient zum zeitweiligen Ändern des Sprachkanals. Um den Tonkanal und die Untertitelsprache dauerhaft zu ändern,

- verwenden Sie das Menü **Preferences** (S. 13).
- **Modus**: Sie können Folgendes auswählen: nur Radiosender, nur Fernsehsender oder Dienste oder Audio und Video.

 *Hinweis: In Großbritannien enthält die TV-Liste sowohl Radiosender als auch Fernsehprogramme.*

- **Dauer des Banners**: Legen Sie fest, wie lange die Infoleiste angezeigt wird.
- $\bullet$  Drücken Sie die weiße Taste **OPTIONS** (OPTION um das Menü zu beenden.

## <span id="page-19-0"></span>**Programmübersicht**

Die Programmübersicht ist eine elektronische "Programmzeitschrift", mit der Sie eine vollständige Übersicht der digitalen Programme aufrufen können, ähnlich wie in einer Zeitung oder einer Fernsehzeitschrift. Sie können durch die Liste der digitalen Programme navigieren und ausführliche Informationen zu den Sendungen aufrufen. Darüber hinaus können Sie hier die Aufnahme eines Digitalprogramms programmieren.

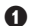

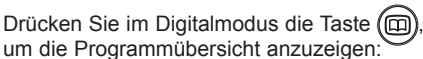

 $\overline{1}$ 

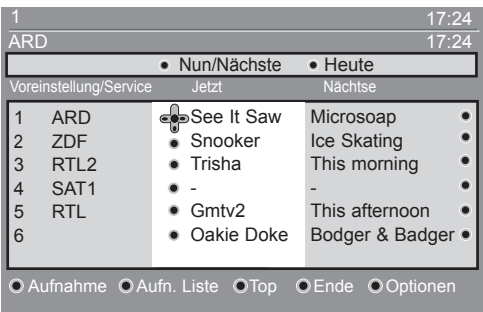

Es wird eine Liste aller Digitalprogramme in der derzeit ausgewählten Vorzugsliste angezeigt.

- **<sup>●</sup>** Rufen Sie mit der Taste ▼ die Voreinstellung/ Service auf, oder drücken Sie die Taste  $\blacktriangleright$ , um die Liste **Heute** anzuzeigen.
- **1** Wählen Sie mit den Taste < ► ein Programm aus.
- $\bullet$  Die Funktionen der Programmübersicht werden unten im Bildschirm angezeigt. Verwenden Sie die rote, grüne, gelbe, blaue oder weiße Taste, um eine Funktion auszuwählen.
	- **Record** (rote Taste): Mit dieser Funktion können Sie ein Digitalprogramm aufnehmen, auch wenn sich das Fernsehgerät im Standby-Modus befindet. Sie müssen trotzdem den Videorecorder programmieren. Wenn Sie nach der Aufnahmeprogrammierung weiterhin ein Digitalprogramm ansehen möchten, können Sie ganz normal zwischen den Programmen umschalten.
	- Falls Ihr Videorecorder \*Pin-8-Aufnahmen unterstützt, schalten Sie diesen Modus ein.

 \* Pin-8-Aufnahmen bezeichnen die Verwendung des Pin-8-Signals am Scart-Kabel (dient normalerweise zur Angabe, ob ein Signal zur Anzeige auf dem Fernseher vorhanden ist), das ein idTV-Gerät oder eine Set-Top-Box mit einem Videorecorder verbindet, um am Recorder den Aufnahmemodus einzustellen. Das Pin-8-Signal dient dabei als Ein-/Ausschalter für die Aufnahme und gibt außerdem das Bildseitenverhältnis des im Kabel übertragenen DVBS-Signals an.

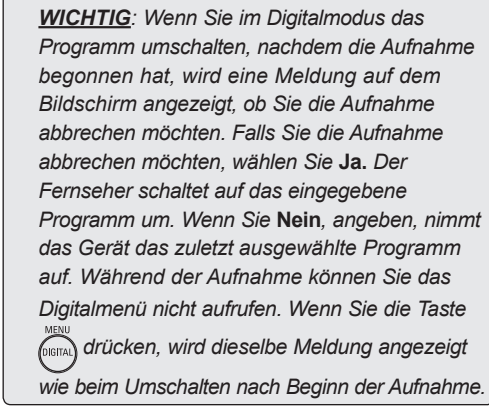

- **Aufn. Liste** (grüne Taste): Dieses Menü enthält die Liste der geplanten Aufnahmen. Sie können diese anhand der Bildschirmanweisungen mit dem Cursor oder den farbigen Tasten überprüfen, ändern, löschen oder eine neue Aufnahme hinzufügen.
- **Top** (gelbe Taste): Bringt Sie direkt zum Anfang der Liste.
- **Ende** (blaue Taste): Beendet die Programmübersicht.
- Optionen (weiße Taste FF): Mit diesem Menü können Sie Ihre bevorzugte Liste, Modi oder Themen auswählen. Themen sind Interessengebiete, sodass beispielsweise nur Dramen, Nachrichten, Filme usw. angezeigt werden.
- $\bigodot$  Drücken Sie die Taste  $(\bigodot)$ , um weitere Informationen über das ausgewählte Programm anzuzeigen (falls verfügbar).
- **G** Drücken Sie die Taste (m), um das Menü zu beenden.

## <span id="page-20-0"></span>**Aufnahmefunktion**

Mit dieser Funktion können Sie ein Digitalprogramm aufnehmen, während das Fernsehgerät sich im Standby-Modus befindet. Sie müssen trotzdem Ihren Videorecorder programmieren. Wenn Sie nach der Aufnahmeprogrammierung weiterhin ein Digitalprogramm ansehen möchten, können Sie ganz normal zwischen den Programmen umschalten. WICHTIG: Der Videorecorder muss an EXT2/ SVHS2 angeschlossen sein. Es ist NICHT möglich, gleichzeitig ein Digitalprogramm aufzunehmen und ein anderes einzuschalten. Sie können jedoch ein Digitalprogramm aufnehmen und gleichzeitig ein analoges Programm auf Ihrem Fernseher anschauen, oder umgekehrt.

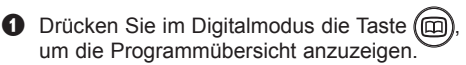

- $\bullet$  Rufen Sie mit der Taste  $\bullet$  die Liste **Voreinstellung/Service** auf, oder drücken Sie die Taste Æ, um die Liste **Heute** anzuzeigen.
- $\bigodot$  Drücken Sie die ROTE Taste, um das Menü **Aufnahme** aufzurufen.

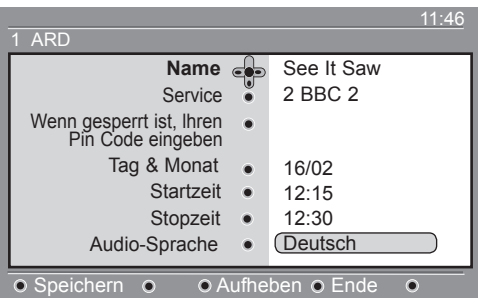

- $\bullet$  Verwenden Sie die Tasten  $\blacktriangle \blacktriangledown$ , um eine Einstellung auszuwählen, und rufen Sie mit ▶das Untermenü auf. Nehmen Sie die Änderungen vor, und drücken Sie die Taste  $_{0K}$ ) oder  $\triangleleft$ , um das Menü zu schließen.
	- **Name**: Hier wird das ausgewählte Programm angezeigt.
	- **Service**: Sie können die Nummer des aufzunehmenden Programms ändern. Drücken Sie zur Bestätigung die Taste (OK)

 *Hinweis: Sie können nur eine Nummer auswählen, die in der derzeit ausgewählten Vorzugsliste vorhanden ist.*

 • **Wenn gesperrt ist, lhren Pin Code eingeben**: Sie müssen den Geheimcode nur eingeben, wenn Sie die Zugangsbeschränkung aktiviert haben (siehe S. 14). Drücken Sie zur Bestätigung die Taste 0K .

- **Tag & Monat**: Geben Sie mit der Taste **– P(age) +** das Datum ein. Drücken Sie zum Beenden die Taste  $\sqrt{0}$
- **Startzeit**: Geben Sie die Startzeit ein.
- **Stoppzeit**: Geben Sie das Ende der Aufnahme ein.
- **Audio-Sprache**: Wählen Sie Ihre Sprache aus, und drücken Sie zur Bestätigung die Taste  $\int_{0}$
- **Untertitel-Sprache**: Nehmen Sie die gewünschte Auswahl vor, und drücken Sie zur Bestätigung die Taste (ok
- **Untertitel für Hörgeschädigte**: Wählen Sie **Ja** oder **Nein** , und drücken Sie zur Bestätigung die Taste  $(0K)$
- **Ereignis**: Wählen Sie **Einmal,Täglich** oder **Wöchentlich**, und drücken Sie zur Bestätigung die Taste (OK) key.
- ( Drücken Sie die **ROTE** Taste, um die Aufnahme zu speichern. Die Programmübersicht wird angezeigt. Sie können die **GRÜNE** Taste drücken, um die

Liste der eingestellten Aufnahmen anzuzeigen.

§ Wenn Sie den Fernseher ausschalten, müssen Sie ihn im Standby-Modus lassen, damit die Programmaufnahme aktiviert wird.

 *WICHTIG: Schalten Sie das Fernsehgerät niemals mit dem Ein-/Ausschalter am Gerät aus, wenn Sie eine Aufnahme programmiert haben, sondern mit der Taste* ( $\circledcirc$ ) auf der *Fernbedienung.*

 $\bullet$  Wenn Sie nach der Aufnahmeprogrammierung weiterhin ein Digitalprogramm sehen möchten, können Sie ganz normal zwischen den Programmen umschalten.

 *Wichtig: Wenn Sie im Digitalmodus umschalten, nachdem die Aufnahme begonnen hat, nimmt das Gerät das zuletzt ausgewählte Programm auf.*

**3** Wenn Sie gerade ein andere Digitalprogramm eingeschaltet haben, wenn die Aufnahme starten soll, wird ein Alarmsignal ausgelöst. Sie können auswählen, ob Sie umschalten oder das aktuelle Programm eingeschaltet lassen wollen.

 $\odot$  Sie können auch analoge Programme anschauen, während das Digitalprogramm aufgenommen wird. Drücken Sie die Taste (A/D), um das TV-Gerät in den Analogmodus

umzuschalten.

## <span id="page-21-0"></span>**Digitaler Videotext (MHEG)**

## **Nur in Großbritannien verfügbar**

Digitale Videotextdienste unterscheiden sich weitgehend von analogem Videotext. Wenn Sie einen digitalen Videotextdienst aufrufen, enthalten die angezeigten Bilder Grafiken und Texte, deren Layout und Anzeige vom Sender bestimmt wird. Einige digitale Programme, die Sie wie andere Programme auswählen können, bieten ausschließlich Videotextdienst an. Andere digitale Programme zeigen zusätzlich Informationen zur ausgestrahlten Sendung an (es wird ggf. eine Meldung oder ein Hinweis auf dem Bildschirm angezeigt).

& Zur Verwendung von digitalem Videotext folgen Sie den Anweisungen auf dem Bildschirm.

**2** Je nach Dienst werden Sie aufgefordert, die Cursor-Tasten ( ► ▲ ▼, die farbigen Tasten **O O O** die Ein-/Aus-Taste für Videotext  $(\textcircled{\small\bf 0})$ oder die Nummern-Tasten  $(0)/(9)$ zu verwenden.

**Hinweis**: Wenn keine farbigen Tasten verfügbar sind, mit denen Sie den digitalen Videotext beenden können, verwenden Sie die Taste (CANCEL) auf der Fernbedienung, um den Videotextmodus zu beenden.

 $\bullet$  Wenn Sie den Videotext schließen möchten. wählen Sie mit den Tasten P/+ ein anderes Programm aus, oder folgen Sie den Anweisungen auf dem Bildschirm, um wieder zum Fernsehbild umzuschalten.

Wenn Sie auf einen digitalen Kanal mit angebotenem Videotextdienst umschalten, wird im Hintergrund eine Software heruntergeladen, um die Videotextfunktion zu aktivieren. Warten Sie einen Moment, bevor Sie die Taste  $\left(\blacksquare\right)$  drücken, bis der Software-Download abgeschlossen ist. Wenn Sie ( $\textcircled{\textcircled{\small{}}}\}$  drücken, bevor der Software-Download abgeschlossen ist, gibt es eine kurze Verzögerung bei der Anzeige des Videotextes.

Während Sie durch den digitalen Videotext blättern, gibt es eine kurze Verzögerung, bis die Seite heruntergeladen ist. In der Regel wird auf der Seite ein Hinweis angezeigt, an dem Sie den Vorgang verfolgen können.

## **Analoger Videotext im Digitalmodus**

## **In allen Ländern verfügbar**

Wenn Sie das Symbol **TXT** in einem digitalen Programm ohne digitalen Videotextdienst sehen, bedeutet dies, dass im Digitalmodus analoger Videotext verfügbar ist. Drücken Sie die Taste ( $\equiv$ ), um den analogen Videotext aufzurufen. Informationen zur Verwendung der analogen Videotextfunktionen finden Sie auf Seite 27 und 28.

## <span id="page-22-0"></span>**Verwendung des Zugangsbeschränkungsmoduls (CAM)**

Das Menü Zugangsbeschränkungsmodul (CAM) bietet Zugriff auf Funktionen des CAMs. Das Modul kann in den CI-Steckplatz an der Seite des 67/82 cm TV-Geräts oder unten an der Rückseite des 95/107 cm TV-Geräts eingesetzt werden. Entfernen Sie den Produktaufkleber, bevor Sie das Modul einfügen.

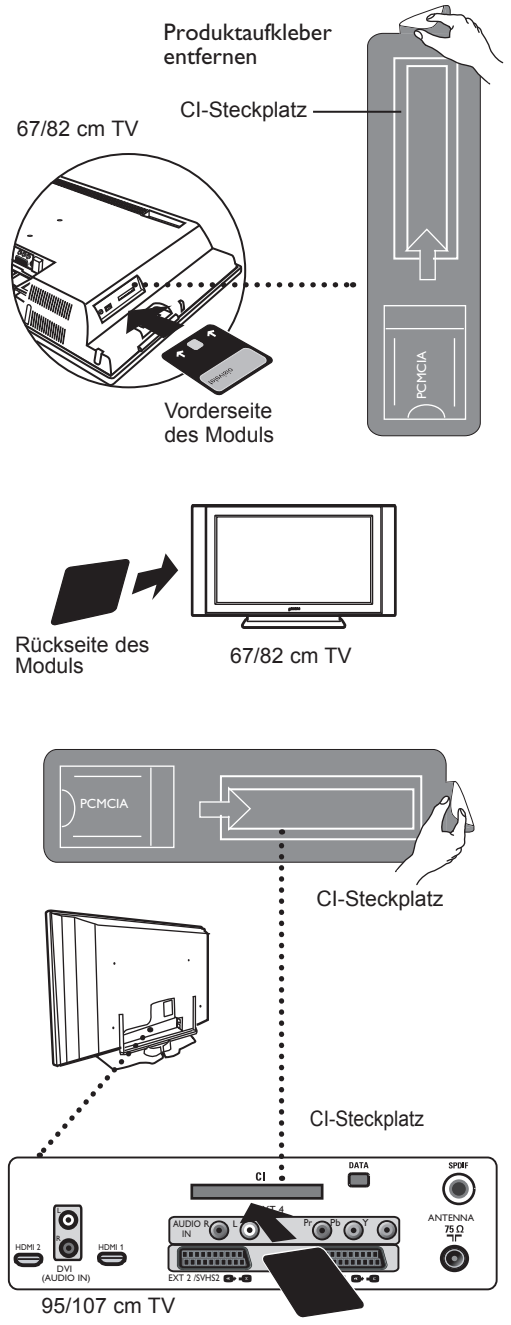

## **WICHTIG**

 Schalten Sie das TV-Gerät immer aus, bevor Sie das Modul einsetzen oder entfernen.

## **Einsetzen des CAMs**

& Schalten Sie das TV-Gerät aus.

- **2** Einige Module werden mit einer Schlüsselkarte geliefert. Wenn Sie solch ein Modul verwenden, legen Sie zuerst die Schlüsselkarte in das Modul ein, bevor Sie das Modul in den CI-Steckplatz am TV-Gerät einsetzen.
- **8** Setzen Sie das Modul ein. Wenn Sie das Modul an der Rückseite des TV-Geräts anbringen (67/82 cm), müssen die zwei Pfeile auf der Oberseite der Karte zu Ihnen zeigen. Wenn Sie das Modul vorn am TV-Bildschirm anbringen (67/82 cm), muss die Rückseite des Moduls (ohne Pfeile) zu Ihnen zeigen. Für TV-Geräte von 95/107 cm gilt: Wenn Sie das Modul an der Rückseite des TV-Geräts anbringen, muss die Rückseite des Moduls (ohne Pfeile) zu Ihnen zeigen.

**4** Schalten Sie das Fernsehgerät ein.

- **5** Drücken Sie die Taste (DIGITAL), um den Fernseher in Digitalmodus umzuschalten, und rufen Sie das Menü Access Restrictions auf. Das Menü Conditional Access Module wird als letzter Eintrag in der Liste aufgeführt.
- § Öffnen Sie das Menü Conditional Access Module.
- $\bullet$  Drücken Sie die Taste  $(OR)$ , wie auf dem Bildschirm angegeben, um die CAM-Funktionen aufzurufen.

Falls kein Modul vorhanden ist oder das Modul nicht richtig eingesetzt wurde, wird das Menü Conditional Access Module nicht angezeigt. (Falls Sie ein Modul eingesetzt haben, vergewissern Sie sich, dass es richtig eingesetzt ist, wie unter Schritt 3 beschrieben).

Die auf dem Bildschirm angezeigten Funktionen hängen vom Inhalt des ausgewählten Zugangsbeschränkungs-Moduls in Ihrem Land ab. Lesen Sie die Anweisungen des Moduls, oder wenden Sie sich an den Anbieter.

Rückseite des Moduls

## <span id="page-23-0"></span>**Automatisches Einstellen analoger Programme**

TV

In diesem Menü können Sie automatisch nach allen in Ihrer Region angebotenen analogen Programmen suchen.

Bevor Sie die automatische Suche nach allen analogen Programmen starten, stellen Sie sicher, dass sich das TV-Gerät im Analogmodus befindet. Falls der Digitalmodus eingestellt ist, drücken Sie die Taste (AD) (Analogue / Digital), um den Analogmodus aufzurufen.

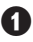

**1** Drücken Sie im Analogmodus die Taste (MENU).

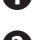

Wählen Sie mit der Taste ▼ die Option

**Einstellung** aus, und rufen Sie anschließend mit ► / (ok) das Menü **Einstellung** auf.

Wählen Sie mit der Taste  $\blacktriangledown$  die Option **Auto Progr.** aus, und starten Sie mit  $\triangleright$  /  $(\circ\mathbf{k})$  die automatische Programmsuche. Alle gefundenen Fernsehprogramme werden gespeichert. Dieser Vorgang dauert einige Minuten. In der Anzeigeleiste wird der Fortschritt des Suchvorgangs und die Anzahl der gefundenen Programme angezeigt.

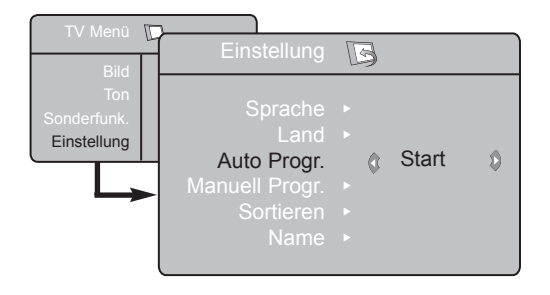

 **Wichtig**: Um die Suche zu beenden oder zu unterbrechen, bevor sie abgeschlossen ist, drücken Sie die Taste (MENU) key. Wenn Sie die Suche während des automatischen Speicherns unterbrechen, werden nicht alle Programme gespeichert. Damit alle Programme gespeichert werden, müssen Sie die automatische Suche von vorn beginnen.

## **HINWEIS**

## **ATS (Automatisches Tuning-System)**

Wenn der Sender oder der Kabelanbieter ein automatisches Sortiersignal sendet, werden die Programme richtig nummeriert. In diesem Fall ist die Installation abgeschlossen. Andernfalls müssen Sie das Sortiermenü verwenden, um die Programme in die richtige Reihenfolge zu bringen.

**ACI (Automatische Programminstallation) feature** Wenn ein Kabelsystem oder ein TV-Programm erkannt wird, das ACI überträgt, wird eine Programmliste angezeigt. Ohne ACI werden die Programme entsprechend Ihren Sprach- und Landeseinstellungen sortiert. Sie können das Sortiermenü verwenden, um die Reihenfolge der Programme zu ändern.

Im Analogmodus können Sie weder **Sprache** noch **Land** auswählen. Wenn Sie **Sprache**  oder **Land** auswählen möchten, müssen Sie den Analogmodus beenden und in den Digitalmodus wechseln (siehe "**Sprache und Standorteinstellungen**" auf Seite 13).

## **Programmsortierung**

& Drücken Sie die MENU -Taste. Das **TV Menü** TV erscheint auf dem Bildschirm.

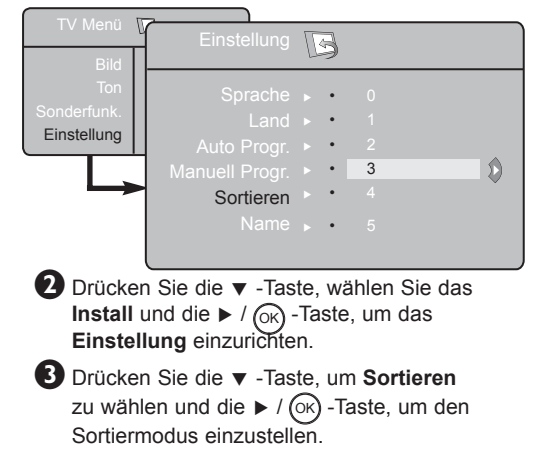

 $\bullet$  Wählen Sie die Programmnummer, die Sie ändern möchten, indem Sie die Tasten ▲ ▼ und die Taste  $\blacktriangleright$  / (ok) drücken, um enter sorting den Sortiermodus zu aktivieren. (Der Pfeil-Cursor zeigt nach links).

 $\bigodot$  Drücken Sie die  $\blacktriangle$   $\blacktriangledown$  -Tasten, um die neue Programmnummer auszuwählen und bestätigen Sie mit der  $\triangleleft$  / (ok) -Taste. (Der Pfeil zeigtnach rechts, die Sortierung ist beendet).

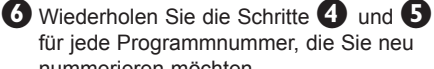

für jede Programmnummer, die Sie neu nummerieren möchten.

- **D** Um zum vorhergehenden Menü zurückzukehren, drücken Sie die  $\frac{N}{\text{MENU}}$  Taste.
- **8** Um das Menü zu verlassen, drücken Sie die  $\textcircled{\scriptsize{1}}$ -Taste.

## <span id="page-24-0"></span>**Manuelle Speicherung**

Dieses Menü wird benutzt, um die Programme nacheinander zu speichern.

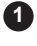

Drücken Sie die <sub>(MENU</sub>) -Taste.

- **2** Wählen Sie mit der **v**-Taste Einstellung und drücken Sie die ► / (<sup>OK</sup>) -Taste, um ins Menü **Einstellung** zu gelangen.
- 3 Drücken Sie die ▼ -Taste Manuell Progr. um die manuelle Speicherung zu wählen und die  $\blacktriangleright$  / ( $\circ$ K) -Taste, um in das Menü Manual Store zu gelangen.

4 Drücken Sie die ▲ ▼-Tasten, um die Menüpunkte in der manuellen Speicherung zu wählen, die eingestellt oder aktiviert werden sollen.

**5** System: Drücken Sie die < ► -Tasten, um **Europe** (automatische Erkennung\*), **France** (LL' standard), **United Kingdom** (I standard), **Western Europe** (BG standard) order **Eastern Europe** (DK standard) auszuwählen.

*\* Ausnahme Frankreich (Empfangsnorm LL' Standard). Es kann nur die Option* **France**  *gewählt werden.*

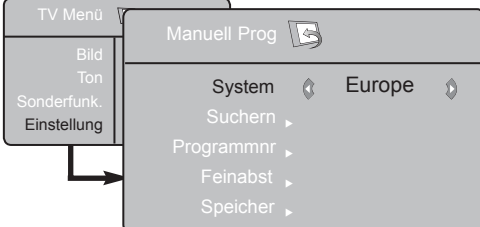

## **Bezeichnung des Senders**

Falls erforderlich, können Sie dem TV-Sender einen Namen geben.

**O** Drücken Sie die  $(\tau)$  -Taste. MENU

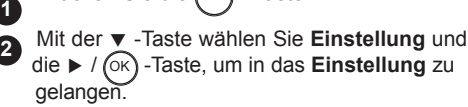

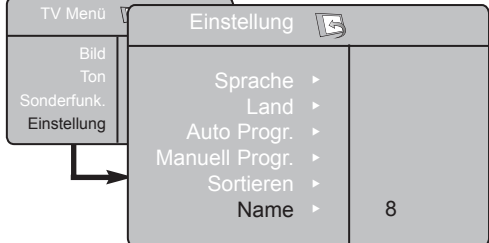

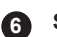

## **Suchen**:

Drücken Sie die  $\blacktriangleright$  / (<sup>OK</sup>) -Taste. Die Suche beginnt. Wenn ein Programm gefunden ist, hört die Suche auf, und der Name wird angezeigt (falls verfügbar). Dann kommt der nächste Schritt. Wenn Sie die Frequenz des gewünschten Programms kennen, können Sie diese direkt durch die  $(0)$ -bis  $(9)$ -Tasten eingeben.

*Wenn kein Bild gefunden wurde, schlagen Sie auf Seite 31 "Tipps zur Fehlerbehebung" nach.*

## **Programmnr.**:

Geben Sie die gewünschte Nummer mit den  $(0)(9)$ -Tasten oder  $\blacktriangleleft \blacktriangleright$  -Tasten ein.

#### **8 Feinabst.**:

Wenn der Empfang nicht zufriedenstellend ist, stellen Sie ihn durch Drücken der < E -Tasten ein.

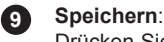

**7**

Drücken Sie die ► / (<sup>OK</sup>) -Taste. Nun ist das Programm gespeichert.

- **10** Wiederholen Sie die Schritte **6** bis **9** für jedes Programm, das gespeichert werden soll.
- **11** Um zum vorhergehenden Menü zurückzukehren, drücken Sie die  $\sum_{\text{MENU}}^{\text{TV}}$ -Taste.
- Um das Menü zu verlassen, drücken Sie die **⊕)** -Taste. **12**

- <sup>3</sup> Drücken Sie die ▼ -Taste, um Name zu wählen und drücken Sie die ► -Taste, um den Namensmodus einzugeben.
- 4 Drücken Sie die ▲ ▼ -Tasten, um das Programm zu suchen, dem Sie einen Namen geben wollen und drücken Sie die  $\blacktriangleright$  / ( $\circ$ K) Taste, um in den Namensmodus zu gelangen.

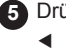

- **5** Drücken Sie die ▲ ▼ -Tasten, um im Bereich Í Æ der Namensanzeige zu bleiben.
- **6** Drücken Sie die ► / (<sup>OK</sup>) -Taste, bis der Name rechts oben auf dem TV-Bildschirm erscheint. Der Name ist nun gespeichert.

## <span id="page-25-0"></span>**Verwendung der Kontrast+- und NR-Funktionen (Noise Reduction – Rauschreduzierung)**

- **1 D** Drücken Sie die (MENU) -Taste. TV
- **2** Mit der  $\blacktriangledown$  -Taste wählen Sie **Sonderfunk.**, drücken Sie die  $\blacktriangleright$ /  $\circledcirc$  -Taste, um in das Menü **Sonderfunk.** zu gelangen.
- <sup>3</sup> Benutzen Sie die ▲ ▼ Tasten zur Auswahl der **Kontrast+** und **NR** (Lärmminderung – Noise Reduction) und die < ▶ Tasten zur Auswahl der **On** oder **Off** Option.
- Um zum vorhergehenden Menü zurückzukehren, drücken Sie die MENU TV . Um das Menü zu verlassen, drücken Sie die  $\textcircled{\tiny{H}}$  -Taste.
- **Automatisches Abschalten**

Beim automatischen Abschalten können Sie eine \*Zeitdauer festlegen, nach deren Ablauf das Gerät automatisch in den Standby-Modus umschaltet. Um diese Funktion zu deaktivieren, wählen Sie **Off**.

1 Drücken Sie die Taste (MENU TV .

**4**

**5**

- <sup>2</sup> Wählen Sie mit der Taste ▼ die Option Sonderfunk. aus, und rufen Sie anschließend mit  $\blacktriangleright$  / ( $\circ$ K) das Menü **Sonderfunk.** auf.
- Verwenden Sie ◀ ►, um eine Zeitdauer festzulegen. **3**
- Um zum vorhergehenden Menü zurückzukehren, drücken Sie die Taste TV . **4**
- Um das Menü zu schließen, drücken Sie (i+).

## **TimerAutom.funktion**

Mit dieser Funktion können Sie Ihr Fernsehgerät als Wecker verwenden. TV

.

- **D** Drücken Sie die Taste (MENU
	- é Wählen Sie mit den Pfeiltasten das Menü **Sonderfunk.** und anschließend **TimerAutom.**:
- **B** Autom.Absch.: Zum Festlegen einer Zeitspanne, nach der automatisch in den Bereitschaftsmodus geschaltet wird.

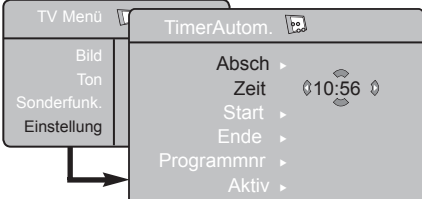

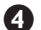

' **Zeit**: Geben Sie die aktuelle Uhrzeit ein.

**Anmerkung**: Beim Einschalten des Netzschalters wird die Uhrzeit automatisch aktualisiert; vom Videotext auf Progr.Nr. 1. aktualisiert. Wenn dieses Programm nicht über Videotext verfügt, erfolgt keine Aktualisierung.

#### **Funktionsweise**

#### **Kontrast+**:

- zum Optimieren der Bildkontraste für verbesserte Bildqualität.
- wählen Sie die Option **Eine**, um die Funktion zu aktivieren.

**NR** (Rauschreduzierung – Noise Reduction):

- verbessert "verrauschte" Bilder (kleine Punkte auf dem Bild), verursacht durch ein schwaches Übertragungssignal.
- Wählen Sie die Option Eine, um die Funktion zu aktivieren.
- **\* Zeitdauer**
- 15, 30, 45 oder 60 Minuten.

ODER

• 90 oder 120 Minuten

ODER

• 180 oder 240 Minuten

**HINWEIS**: Eine Minute vor dem automatischen Abschalten wird ein Countdown auf dem Bildschirm angezeigt. Wenn Sie eine beliebige Taste auf der Fernbedienung drücken, wird das automatische Abschalten deaktiviert.

- ( **Start**: Geben Sie die Einschaltzeit des Fernsehgeräts ein.
- § **Ende**: Geben Sie die Uhrzeit ein, zu der das Fernsehgerät in den Bereitschaftsmodus umschalten soll.
- è **Programmnr**: Geben Sie die für das Wecken gewünschte Programmnummer ein.
- ! **Aktiv**: Sie können folgende Einstellungen vornehmen:
	- **Einmal**: Wenn Sie nur einmal geweckt werden möchten
	- **Täglich**: Wenn Sie täglich geweckt werden möchten
	- **Stop**: Wenn Sie nicht mehr geweckt werden möchten.
- Drücken Sie die Taste  $\bigcup_{n=1}^{\infty}$  um das Fernsehgerät in den Bereitschaftsmodus zu schalten. Das Fernsehgerät schaltet sich automatisch zur programmierten Uhrzeit ein. Wenn Sie das Fernsehgerät eingeschaltet lassen, erfolgt zur angegebenen Uhrzeit nur ein Programmwechsel (und zu der bei Ende angegebenen Uhrzeit das Umschalten in den Bereitschaftsmodus).

## <span id="page-26-0"></span>**Bild- und Klangeinstellungen**

Drücken Sie (™E™ **1** Drücken Sie ( ..

**2** Drücken Sie die ▲ ▼-Tasten, um Bild oder Ton auszuwählen.

**3** Drücken Sie die  $\blacktriangleleft \blacktriangleright$  / ( $\circ$ K) -Tasten, um das Menü **Bild** oder **Ton** einzugeben.

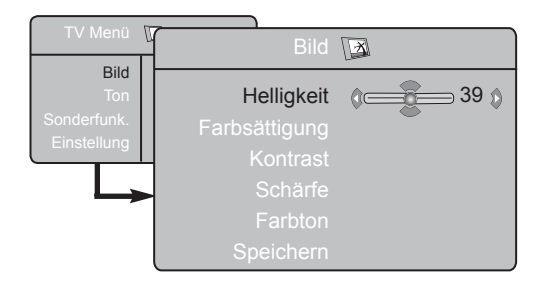

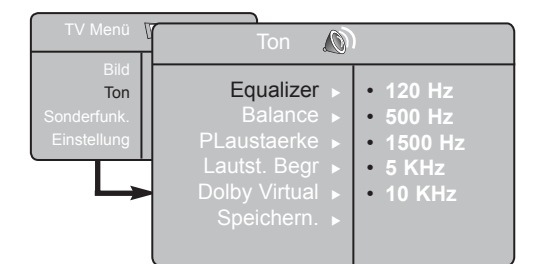

4. Drücken Sie die ▲ ▼ -Tasten, um a Bild oder Ton -Einstellungen zu erhalten und drücken Sie die ◀ ► -Tasten zur Feststellung.

Um zum vorhergehenden Menü **5** zurückzukehren, drücken Sie die (<sub>™</sub>w) -Taste. TV

Um das Menü zu verlassen, drücken Sie die (I+) -Taste.

## **Beschreibung der Bildeinstellungen**

**Helligkeit**: Ändert die Farbsättigung.

**Farbsättigung**: Ändert die Helligkeit der Farbe.

**Kontrast**: Ändert den Unterschied zwischen hellen und dunklen Tönen.

**Schärfe**: Dies vergrößert oder verkleinert die Bildschärfe, um die Details im Bild zu verbessern.

**Farbton.**: Ändert die Farbwiedergabe: Kalt (bläulicher Weißton), normal (ausgewogener Weißton) oder warm (rötlicher Weißton).

**Speichern**: Zur Speicherung der Bildeinstellungen und der Einstellungen.

## **Beschreibung der Klangeinstellungen**

**Equalizer**: Zur Einstellung des Klangcharakters

(vom Bass: 120 Hz bis zu den Höhen: 10 KHz).

**Balance**: Zum Ausgleichen des Tons des linken und rechten Lautsprechers.

**PLaustaerke**: Um Volumenfluktuationen zwischen den verschiedenen Programmen oder EXT-Steckern auszugleichen. **Hinweis**: Programme 0 bis 40 haben individuelle Toneinstellungen und Programme 41 und höher teilen sich gemeinsame Einstellungen.

**Lautst. Begr**: Für die Begrenzung einer plötzlichen Erhöhung der Lautstärke, besonders beim Programmwechsel oder bei Werbespots.

**Dolby Virtual**: Um den Raumklangeffekt zu aktivieren/deaktivieren.

*Sie können zu diesen Einstellungen auch mit der -Taste gelangen.*

**Speichern**: Zur Speicherung der Klangeinstellungen. **<sup>6</sup>**

## <span id="page-27-0"></span>**Verwendung der PIP-Funktion (Picture-in-Picture)**

Die **PIP** (Picture-in-Picture) Funktion erlaubt Ihnen, einen PIP Bildschirm auf Ihrem **PC** (Personal Computer) oder **HD** (High Defintion) Gerät aufzurufen, während Sie ein Fernsehprogramm anschauen.

#### **WICHTIG**

Um einen **PIP** Bildschirm des **PC** Equipments, aufzurufen, müssen die nachfolgenden Schritte durchgeführt werden:

 **HDMI-1** oder **HDMI-2** Eingang **MUSS** mit dem **DVI** Ausgang des **PC-**Geräts verbunden sein. Benutzen Sie ein HDMI/DVI Adapterkabel, um diese Verbindung herzustellen.

Um einen **PIP** Bildschirm des **HD** Equipment, aufzurufen, müssen nachfolgende Schritte durchgeführt werden:

 **HDMI-1** oder **HDMI-2** Eingang **MUSS** mit dem **HDMI** Ausgang des **HD** Gerätes verbunden sein.

#### **HINWEIS**

- Während Sie fernsehen, können Sie einen PIP Bildschirm nur von einer Quelle aufrufen.
- Gehen Sie zu dem PIP Menü und wählen Sie **HDMI**. Im Folgenden erfahren Sie wie man das PIP Menü verlässt.
- Wählen Sie, je nach Art der Verbindung, **HDMI-1** oder **HDMI-2**.

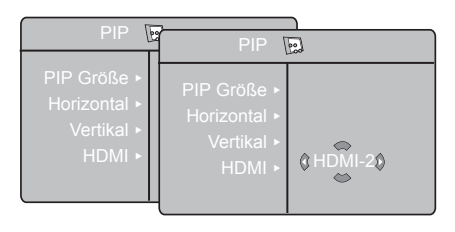

## **Verlassen des PIP Bildschirms via PIP Menü**

**Hinweis**: Dies ist nur möglich, wenn ein PIP Signal erkannt worden ist.

**O** Drücken Sie die (MENU) Taste, um das Hauptmenü TV anzuzeigen.

 $\bullet$  Mit der  $\bullet$   $\bullet$  Taste nehmen Sie die Auswahl der **Sonderfunk** vor und wählen Sie mit der ► / OK Taste das **Sonderfunk** Menü aus.

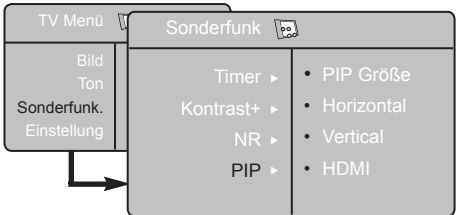

- **1** Benutzen Sie die ▲ ▼ Taste, um das PIP auszuwählen.
- Benutzen Sie die ► Taste, um in das PIP Menü zu gelangen.

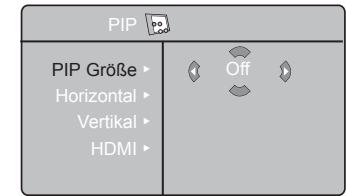

- **6** Benutzen Sie die ▲ ▼ Taste, um PIP
- Menüeinträge auszuwählen.<br> **6** Benutzen Sie die ◀ ▶ ▲ ▼ Tasten, um die **PIP** Menüeinträge zu verlassen, führen Sie die folgenden Anpassungen und Optionen aus.
- $\Omega$  Um den PIP Bildschirm zu verlassen, wählen Sie **PIP Größe,** gefolgt von der **Aus** Option.

#### **Definitionen der PIP Einträge**

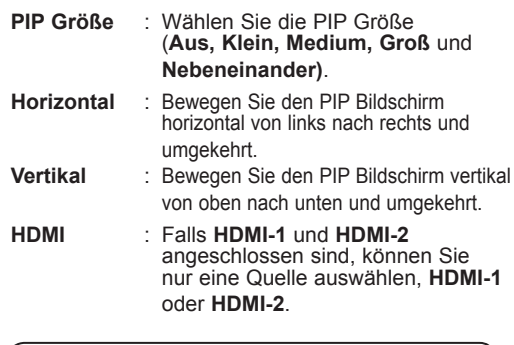

 **Verlassen des PIP Bildschirmes via PIP Taste**

- $\bigcirc$  Drücken Sie die  $\circledcirc$  Taste des Remote Controllers, um den PIP Bildschirm anzuzeigen. Ein kleiner PIP Bildschirm erscheint auf dem Fernsehbildschirm.
- $\Omega$  Drücken Sie die  $\Omega$  Taste ein zweites Mal, um den kleinen PIP Bildschirm zu einer mittleren PIP Bildschirmgröße zu verändern.
- **1** Drücken Sie die (C) Taste ein drittes Mal, um den mittleren PIP Bildschirm zu einer großen PIP Bildschirmgröße zu verändern.
- **4** Drücken Sie die (C) Taste ein viertes Mal, um den großen PIP Bildschirm zu einem nebeneinander Bildschirm zu verändern (ein TV Bildschirm auf der einen Seite und der PIP Bildschirm auf der anderen Seite).
- **O** Drücken Sie die **(C)** Taste ein fünftes Mal. um den PIP Bildschirm zu verlassen.

## **HINWEIS**

**Für weitere Hinweise zu Verbindungen mit PC und HD Equipment, siehe "CONNECTION GUIDE".**

## <span id="page-28-0"></span>**Bildschirmformat**

Die Bilder, die Sie empfangen, können im 16:9 Format (Breitbandfilm) oder 4:3 Format (konventioneller Bildschirm) übertragen werden. 4:3-Bilder haben manchmal ein schwarzes Band links und rechts des Bildschirms. Diese Funktion ermöglicht Ihnen, die Bildanzeige auf dem Bildschirm zu optimieren.

Drücken Sie die -Taste (oder Í Æ), um die verschiedenen Modi auszuwählen. Dieses Gerät ist auch mit einem Automatikschalter ausgestattet, der das richtige Bildschirmformat auswählt, wenn die speziellen Signale mit dem Programm übertragen werden.

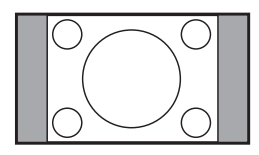

# ......................

# 

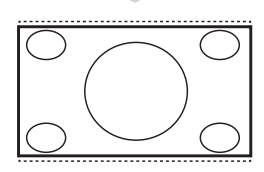

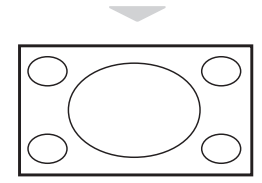

#### **4:3**

Das Bild wird im Format 4:3 wiedergegeben, ein schwarzer Streifen erscheint an jeder Seite des Bildes.

#### **Zoom 14:9**

Das Bild ist auf das Format 14:9 vergrößert, ein kleiner schwarzer Streifen bleibt an jeder Seite des Bildes.

## **Zoom 16:9**

Das Bild ist auf das Format 16:9 vergrößert. Diese Funktionsart wird empfohlen, um ein Letterboxbild mit schwarzen Streifen oben und unten im Vollformat zu zeigen.

#### **Untertitel Zoom**

Mit dieser Funktionsart können die Bilder 4:3 auf der ganzen Bildschirmfläche gesehen werden, indem die Untertitel sichtbar bleiben.

#### **Superzoom**

Mit dieser Funktionsart können die Bilder 4:3 auf der ganzen Bildschirmfläche gesehen werden, indem beide Seiten des Bildes verbreitert werden.

#### **Breitbild**

In diesem Modus bleibt das Seitenverhältnis von Bildern im 16:9 Format erhalten.

*Hinweis: Wenn Sie ein Bild 4:3 ansehen, wird es horizontal verbreitert.*

## <span id="page-29-0"></span>**Verwendung der Active Control Funktion**

**Active Control** Einstellungen optimieren die Bildqualität automatisch, angepasst an die Empfangsqualität und jegliche Signalkonditionen.

**1** Drücken Sie die **in Taste wiederholt**, um zwischen den **Active Control Aus** und **Active Control Eine** Optionen umzuschalten.

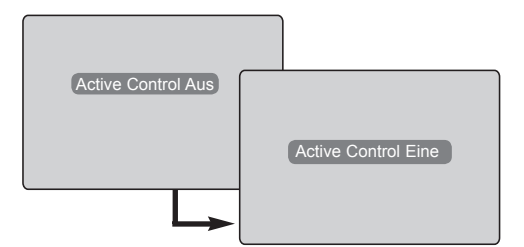

- é Wählen Sie die **Active Control** Option **Eine** um die Active Control Eigenschaften zu aktivieren.
- 

 $\bullet$  Wählen Sie die Active Control Option Aus, um die Active Control Eigenschaften zu deaktivieren.

## **Anwendung der optimalen Bildqualität und der Klangmerkmale**

**Smart Picture** Die optimale Bildeinstellung bietet Ihnen eine Auswahl von 5 Bildeinstellungen: **Intensiv, Natürlich, Weich, Multimedia** und **Persönlich**.

**SMART** Drücken Sie die Taste (C) so oft, bis Sie in Ihren gewünschten Modus gelangen.

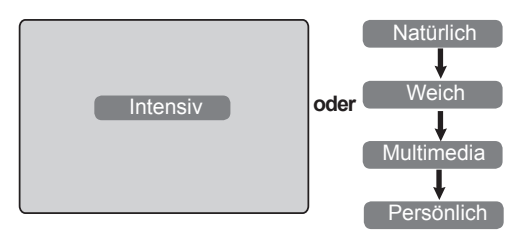

Der **optimale Klang** bieten Ihnen eine Wahl von 4 Klangeinstellungen: **Spielfilm**, **Musik**, **Sprache** und **Persönlich**.

**SMART** Drücken Sie die Taste  $(*)$  so oft, um zu cycle Ihrem gewünschen Modus zu gelangen.

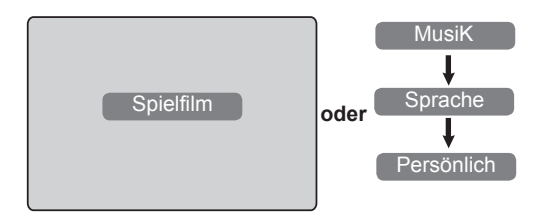

#### **Beschreibung der Bildeinstellungen**

- **Intensiv** : Leuchtende und scharfe Bildeinstellung, für eine helle Umgebung geeignet und bei Demonstrationen, um die Qualität des Gerätes aus guten Quellen zu demonstrieren.
- **Natürlich** : Glänzende und scharfe Bildeinstellung, die die Qualität des TV-Gerätes aus guten Quellen darstellt.
- **Weich** : Für Signale von schlechter Qualität Geeignet für das Wohnzimmer.

**Multimedia**: Am besten geeignet für den Geschäftsbereich und bei Signalen schlecher Qualität.

**Persönlich**: Bildeinstellungen, die Sie persönlich bevorzugen.

## **Beschreibung der Klangeinstellungen**

- **Spielfilm** : Verwirklichen Sie Ihren Sinneseindruck (Bässe und Höhen verstärkt).
- **Musik** : Hervorherbung des tiefen Tones (Tiefenverstärkung).
- **Sprache** : Hervorhebung des hohen Tones (Höhenverstärkt).
- **Persönlich**: Klangeinstellungen nach Ihrem Geschmack.

**ANMERKUNG**: Die Einstellung **Persönlich** ist die Einstellung, die Sie im Hauptmenü einstellen, wenn Sie das Menü Picture/Sound aufrufen. Nur diese Einstellung kann man in den optimalen Bild/ Toneinstellungen ändern. Alle anderen Einstellungen sind voreingestellt.

## <span id="page-30-0"></span>**Teletext**

Teletext ist ein Informationssystem, das einige Sender anbieten, die als Zeitung benutzt werden können. Für Zuschauer mit Hörproblemen oder mit Verständnisschwierigkeiten in der vorgegebenen Sprache werden Untertitel angeboten (Kabelnetz, Satellitenprogramme etc.).

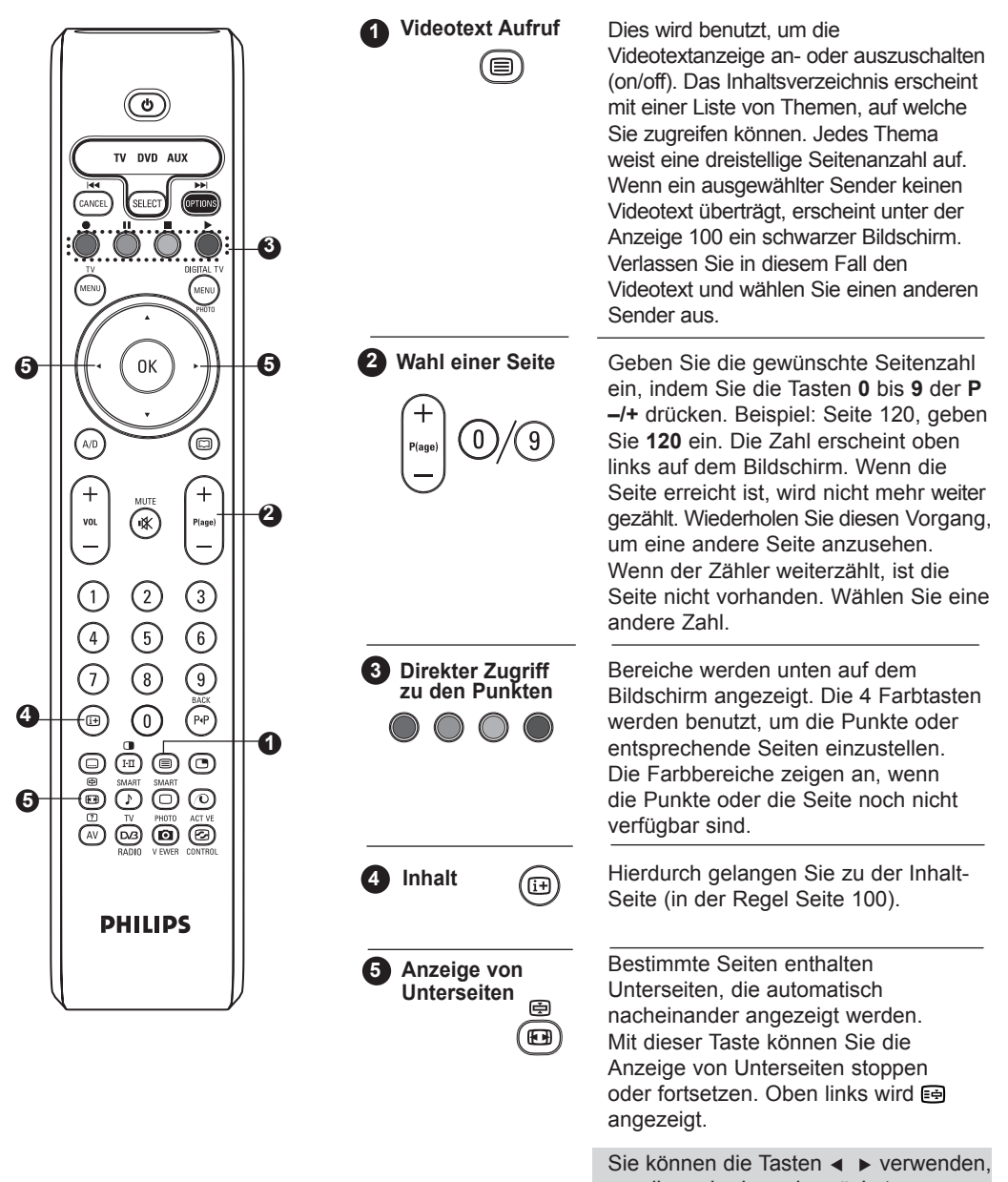

um die vorherige oder nächste Unterseite auszuwählen.

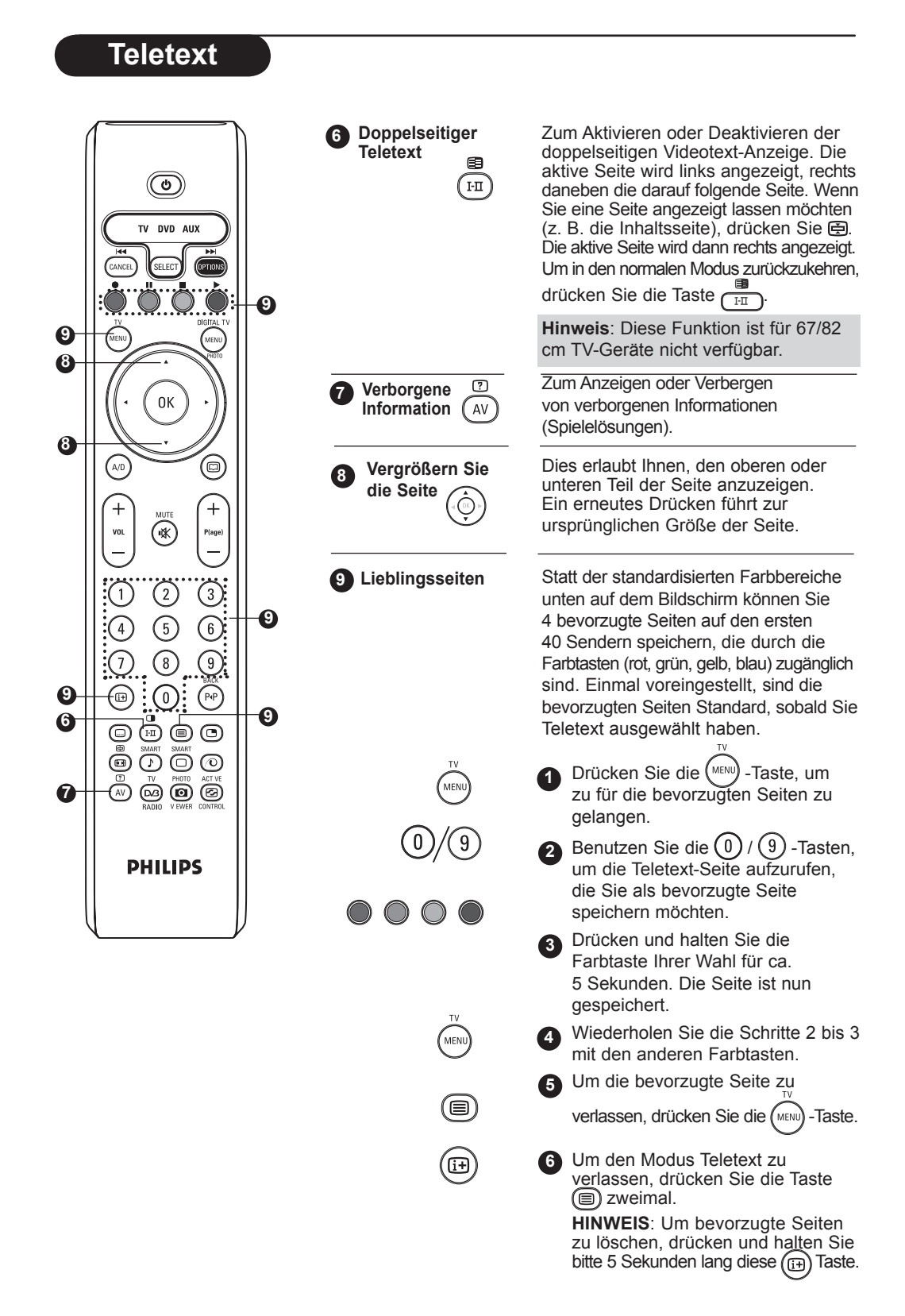

## <span id="page-32-0"></span>**Verwendung des TV als PC-Monitor**

**HINWEIS**: Die PC-Verbindung ist nur über einen HDMI-/DVI-Anschluss möglich. **VGA**-Verbindungen werden nicht unterstützt.

Ihr TV kann als Computermonitor benutzt werden.

## **WICHTIG**

**Um das Gerät als PC-Monitor zu nutzen, müssen Sie folgende Schritte befolgen:**

& **HDMI-1** oder **HDMI-2** Eingänge **MüSSEN** mit dem DVI Ausgang des PCs verbunden sein. Benutzen Sie einen DVI/HDMI-Adapter, um diese Verbindung herzustellen.

**2** Drücken Sie die (AV) Taste, um die Quellenangaben anzuzeigen und beutzen Sie die A v Taste, um **HDMI-1** oder **HDMI-2** auszuwählen**.**

Benutzen Sie die  $\blacktriangleright$  /  $(\circ\kappa)$  Taste, um zu der ausgewählten Quelle zu wechseln.

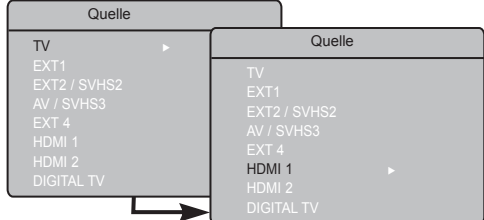

## **Anwendung der PC-Menüs**

Drücken Sie die  $\bigcap_{\mathsf{T}\mathsf{V}}$  -Taste, um das PC-Menü **MENI** anzuzeigen.

**2** Drücken Sie die ▲ ▼ -Taste, um die Einstellung zu wählen oder einzustellen (die Einstellungen werden automatisch gespeichert).

## **Beschreibung der Bildeinstellungen**

#### **Helligkeit/Kontrast**:

– Anpassung der Helligkeit und des Kontrastes.

- **Farbton**:
- Zum Einstellen der Farbwiedergabe des Bildes: **Kühl**, **Normal** (ausgewogender Weißton) oder **Warm** (rötlicher Weißton).

#### **Audio Auswahl**:

– Wählt den wiederzugebenden Sound des TV (PC oder TV).

## **Unterstützte PC Formate**

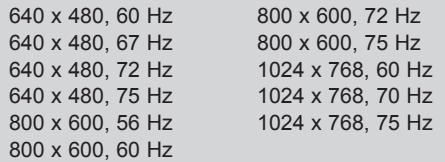

## **Beschreibung von Eigenschaften**

#### **Format:**

– Wählt zwischen ganzem Bildschirm oder dem ursprünglichen Format des PC Bildschirms.

#### **PIP (Picture-in Picture)**:

– Zeigt einen PIP Bildschirm an, um TV Programme zur selben Zeit zu schauen.

#### **\* Wahl-Modus**:

– Wenn Sie PC- oder HD-Geräte anschließen, die eine Auflösung von **480p, 576p** oder **720p** unterstützen, wird im Funktionsmenü die Option **Wahl-Modus** markiert. Dadurch können Sie zwischen PC- und HD-Modus auswählen. Falls die Auflösungen 480p, 576p oder 720p nicht unterstützt werden, ist diese Funktion nicht verfügbar.

#### **Verwendung der PIP Eigenschaften**

Die **PIP** (Picture in Picture) Eigenschaften erlauben es, einen PIP Bildschirm von einemTV Programm aufzurufen, während man sich im **PC** Modus befindet.

## **WICHTIG**

Um einen **PIP** Bildschirm des **TV** Programmes aufzurufen, müssen folgende Schritte beachtet werden:

**HDMI-1** oder **HDMI-2**-Eingänge **MÜSSEN** mit dem **DVI** Ausgang des **PC** Gerätes verbunden sein. Benutzen Sie ein HDMI/DVI-Adapterkabel, um diese Verbindung herzustellen.

Die PIP-Menüeinträge Größe, **Horizontal** und **Vertikal** funktionieren nach dem gleichen Prinzip wie das Aufrufen eines PIP-Bildschirms im TVModus. Außer für **HDMI**, gibt es keine Auswahl

von anderen Quellen.

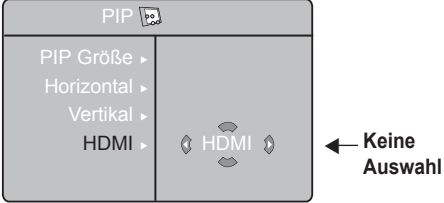

Informationen zur Funktionsweise von PIP Menüeinträgen erhalten Sie im Abschnitt "Gebrauch der PIP- (Picture in Picture) Eigenschaften" auf S. 24.

**HINWEIS Für weitere Details der Verbindung zu dem** PC-Equipment, siehe "CONNECTION GUIDE".

## <span id="page-33-0"></span>**Gebrauch des TV und HD (High Definition)-Modus**

## **HD Mode**

Der HD (High Definition) Modus ermöglicht die Darstellung von klareren und schärferen Bildern, wenn Sie einen HD Receiver/Gerät benutzen, das High Definition Programme anbietet.

## **WICHTIG**

**Damit der TV im HD Modus funktioniert, müssen folgende Schritte beachtet werden:**

& **HDMI-1** oder **HDMI-2** Eingänge **MüSSEN** mit dem HDMI/DVI Ausgang des HD Receivers/ Gerätes verbunden sein. **Weitere Informationen** 

#### **finden Sie imConnection Guide**.

 $\Omega$  Drücken Sie die  $(AV)$  Taste, um die Quellenliste anzuzeigen und benutzen Sie die  $\blacktriangle$  **v** um **HDMI 1** oder **HDMI 2** auszuwählen.

**B** Benutzen Sie die  $\blacktriangleright$  /  $\left(\frac{OK}{CH}\right)$  Taste um zu der ausgewählten Quelle zu wechseln.

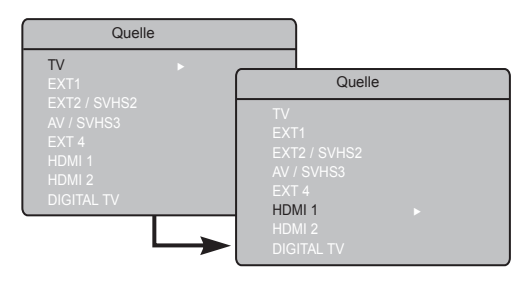

## **Verwendung des HD Menüs**

 $\bigcirc$  Drücken Sie die  $\widehat{f_{\text{TV}}}$  Taste, um das HD Menü MENU anzuzeigen.

Benutzen Sie die  $\blacktriangle$   $\blacktriangledown$  Taste, um die Einstellungen zu öffnen und die  $\blacktriangleleft \blacktriangleright$  Taste, um Einstellungen auszuwählen oder

anzupassen. select or adjust setting.

## **HD Installations Menü**

**HINWEIS:** Sie können **Installieren** im HD Menü nicht öffnen. Es gibt keine **Installationsfunktion** im HD Modus.

## **HD Bild- und Toneinstellungen**

Die Funktionen der HD Bild- und Toneinstellungen sind dieselben wie die TV Bild- und Toneinstellungen und funktionieren auf dieselbe Weise wie die TV Bildund Toneinstellungen (siehe S. 23).

## **HD-Funktionen**

**Timer**: Die Funktionen für Timer und automatisches Abschalten funktionieren genauso wie die entsprechenden TV-Funktionen (siehe S. 22).

**PIP**: Zeigt einen PIP-Bildschirm zur gleichzeiten Anzeige des Fernsehprogramms an. Die Optionen des PIP-Menüs (PIP Größe, Horizontal und Vertikal) funktionieren wie beim PIP-Bildschirm im TV-Modus. Eine Beschreibung der PIP-Menüoptionen und deren Funktion finden Sie unter "Verwendung der PIP-Funktion (Picture-in-Picture)" auf Seite 24.

- **\* Horizontae Shift**: Passt die horizontale Position des Bildes an.
- **\* Wahl-Modus**: Wenn Sie einen PC oder ein HD-Gerät anschließen, das 480p,576p oder 720p unterstützt, wird im Menü Sonderfunk. die Option Wahl-Modus markiert. Damit können Sie zwischen PC- und HD-Modus umschalten. Falls die Auflösungen 480p,576p oder 720p nicht unterstützt werden, ist diese Funktion nicht verfügbar.

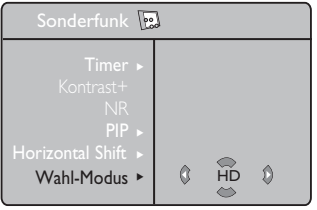

**Unterstützte HD Formate**

480p 576p 720p 1080i

**HINWEIS: Weitere Details der Verbindung zu den HD Geräten,**  siehe ..CONNECTION GUIDE".

Ihr Fernsehgerät von Philips ist HDMI-kompatibel. Falls die Bildqualität nicht zufrieden stellend ist, ändern Sie das Videoformat des Geräts (DVD-Player, Kabel-Set-Top-Box, etc.) in ein Standardformat. Wählen Sie beispielsweise für DVDPlayer die Auflösung 480p, 576p, 720p oder 1080i. Für Computer wählen Sie die Auflösung 640 x 480, 800 x 600 oder 1024 x 768. Falls das Problem weiterhin besteht, lesen Sie im Handbuch Ihres Computers die Hinweise zur Aktualisierung der Software Ihrer Grafikkarte. Hierbei handelt es sich nicht um einen Fehler des Fernsehgeräts.

## <span id="page-34-0"></span>**Tipps zur Fehlerbehebung**

Nachstehend finden Sie eine Liste von Symptomen, die bei Ihrem TV-Gerät vorkommen können. Bevor Sie den Kundendienst informieren, prüfen Sie Folgendes:

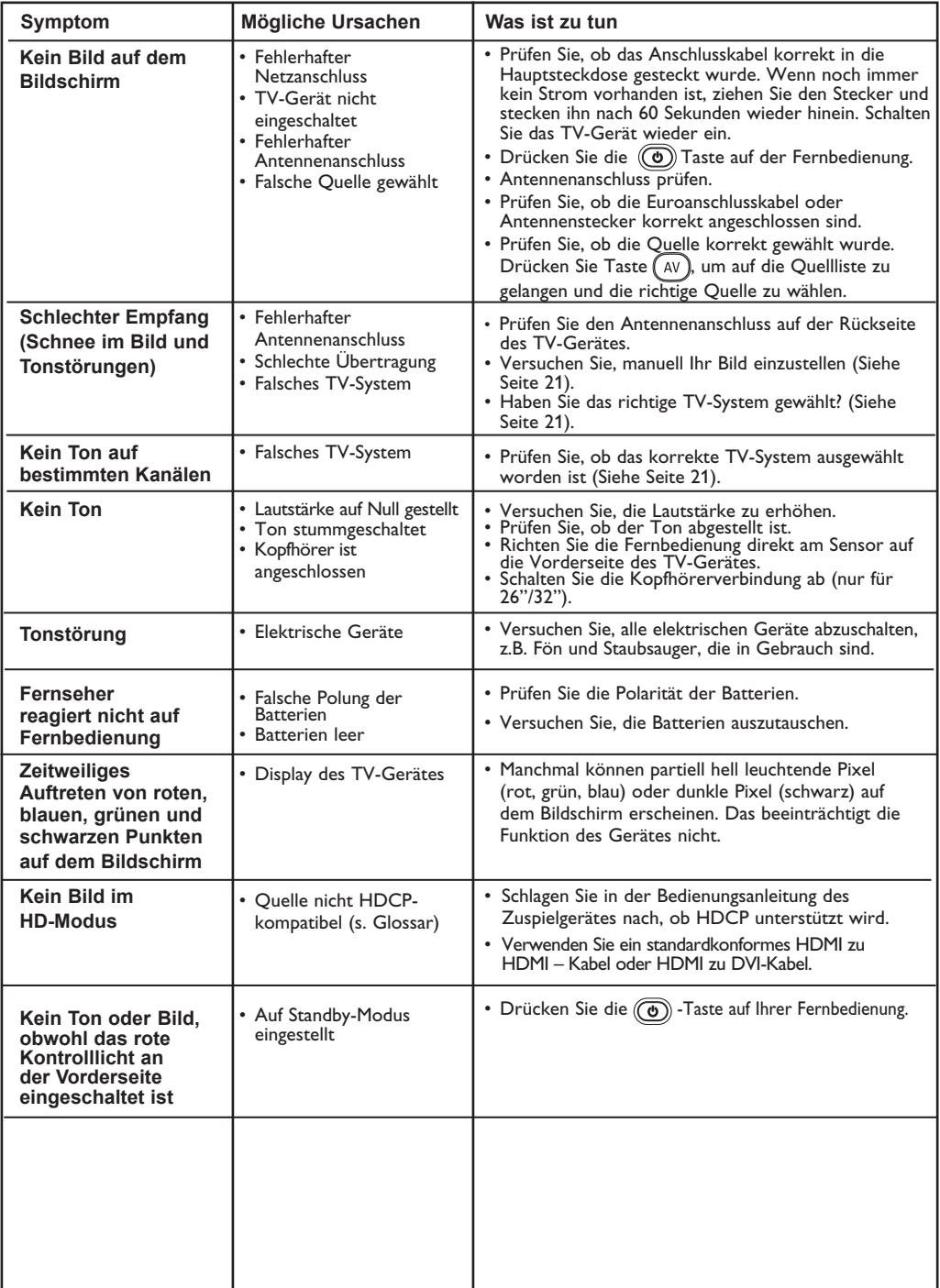

## <span id="page-35-0"></span>**Tipps zur Fehlerbehebung**

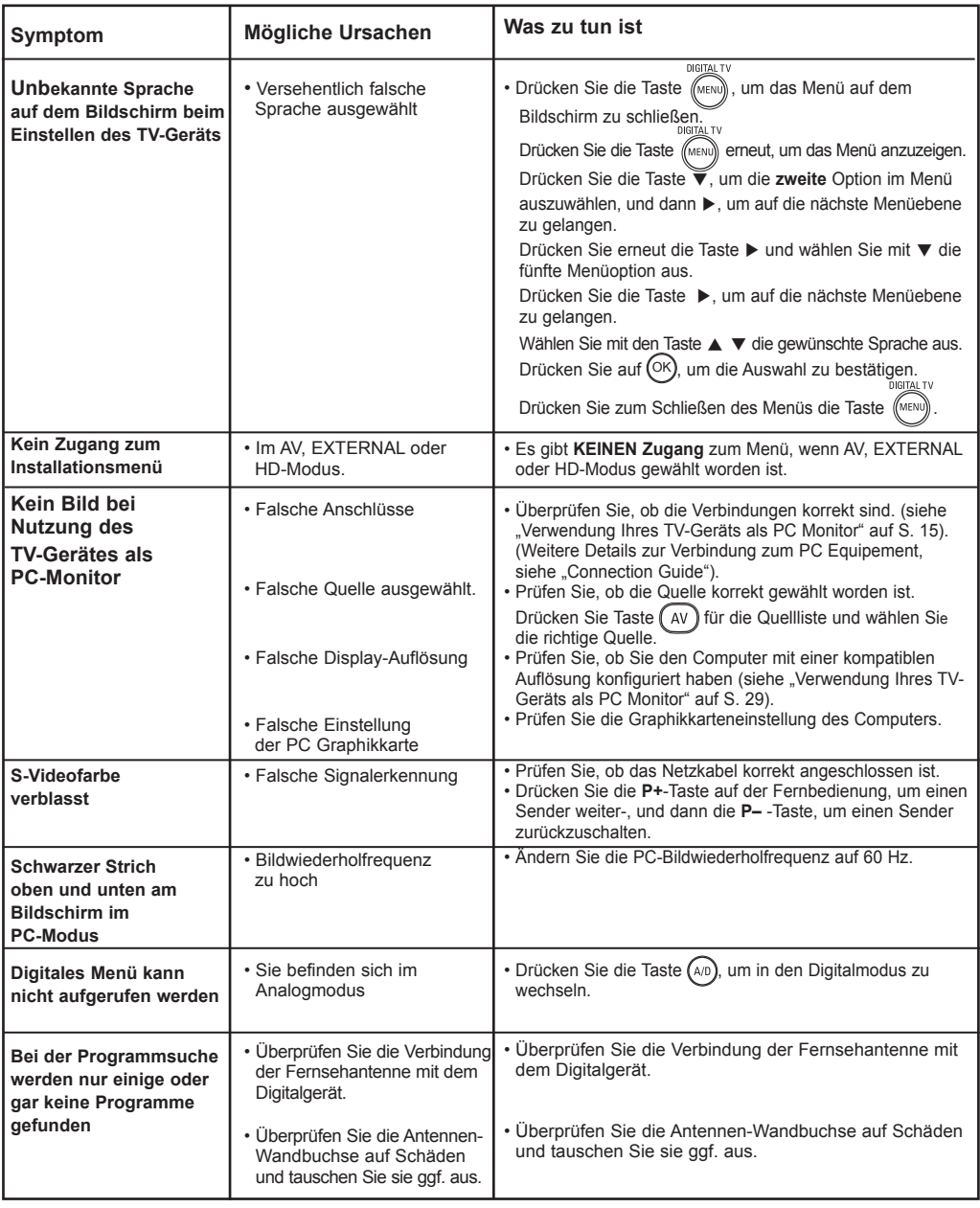

## **Warnhinweise zu Standbildern auf dem Fernsehbildschirm**

Wird an einem Plasma-Bildschirm für längere Zeit ein Standbild angezeigt, so besteht die Gefahr, dass ein permanentes Nachbild auf dem Bildschirm entsteht – ein Effekt, der als Phosphor-Einbrennen bezeichnet wird. Bei normalem Gebrauch des Fernsehers sollten daher ständig wechselnde, bewegte Bilder auf dem gesamten Bildschirm angezeigt werden.

## <span id="page-36-0"></span>**Glossar**

**DVI** (Digital Visual Interface): Eine digitale Standardschnittstelle für Bildübertragung, die durch die Digital Display Working Group (DDWG) entstanden ist.

**RGB-Signale**: Analoge Bildübertragung mit den Signalkomponenten rot, grün und blau für beste Qualität.

**S-VHS-Signale**: Analoge Bildübertragung mit den Signalkomponenten Y (=Helligkeitsinformatio n) und C (=Farbinformation). Durch die Trennung der Signale wird gegenüber dem Videosignal (FBAS) eine bessere Bildqualität erzielt.

**NICAM-Klang**: Tonübertragungssystem, das in Skandinavien eingesetzt wird.

**16:9**: Bezieht sich auf das Verhältnis von Breite und Höhe des Bildschirms. Breitbildfernsehgeräte haben ein Verhältnis von 16/9, konventionelle TV-Bildschirme haben ein Verhältnis von 4/3.

**MHEG** (Multimedia- und Hypermedia-Informat ionsverschlüsselungs-Expertengruppe): Bietet Standards für die verschlüsselte Darstellung von Multimedia-/ Hypermedia-Informationsobjekten, die zwischen Anwendungen und Diensten mit unterschiedlichen Medien ausgetauscht werden. Die Objekte definieren die Struktur der Multimedia- /Hypermedia-Darstellung.

**HDMI** (High-Definition Multimedia Interface): Volldigitale Audio-/Videoschnittstelle für unkomprimierte Datenübertragung, z.B. vom DVD-Player zum TV-Gerät, für beste Bild- und Tonqualität. Alle über HDMI verbundenen Geräte müssen zwingend den Kopierschutz HDCP (s. Glossar) unterstützen.

**TV-System**: TV-Sendungen werden nicht in allen Ländern gleichwertig ausgestrahlt. Es gibt verschiedene Normen, wie z.B. PAL oder SECAM. Die Systemeinstellung (S. 21) wird benutzt, um diese verschiedenen Standards zu wählen. PAL oder SECAM darf nicht bei der Erstinstallation verwechselt werden. Pal wird in den meisten Ländern Europas eingesetzt, SECAM in Frankreich, Russland und den meisten afrikanischen Ländern. Die Vereinigten Staaten und Japan setzen ein sogenanntes NTSC-System ein.

HDCP (High-bandwidth Digital-Content Protection)**:** Kopierschutzverfahren, das bei Anschluss von Geräten über die HDMI-Schnittstelle verwendet wird.

**PCM** (Pulscode-Modulation) ist eine häufig verwendete Methode zum Speichern und Übertragen von unkomprimiertem digitalem Sound. Da es sich um ein allgemeines Format handelt, kann es von den meisten Audioanwendungen gelesen werden (ähnlich wie eine Textdatei, die von allen Textverarbeitungsprogrammen gelesen werden kann). PCM wird von Audio-CDs und digitalen Audiobändern (DATs) verwendet.

**AC3** (Audio Codierung 3) ist als Dolby Digital bekannt und wird als optionaler Audiostandard von digitalen Videoübertragungen unterstützt. Das Dolby Digital-Signal passt sich an das Wiedergabesystem des Fernsehzuschauers an und liefert allen Zuschauern den bestmöglichen Sound, unabhängig von ihrer Ausstattung.

**MPEG** (Moving Picture Experts Group) ist die Bezeichnung für eine Reihe von internationalen Standards für die Codierung audio-visueller Informationen in einem digitalen komprimierten Format.

# <span id="page-37-0"></span>**Mittenfrequenz-Tabelle (in KHz)**

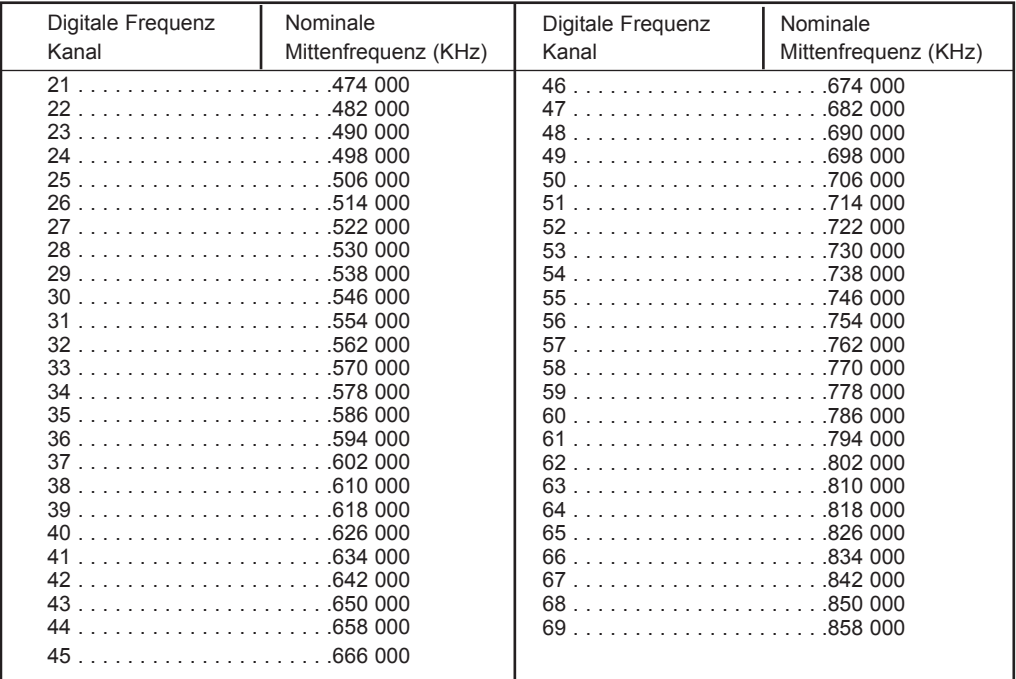

# <span id="page-38-0"></span>**Technische Daten**

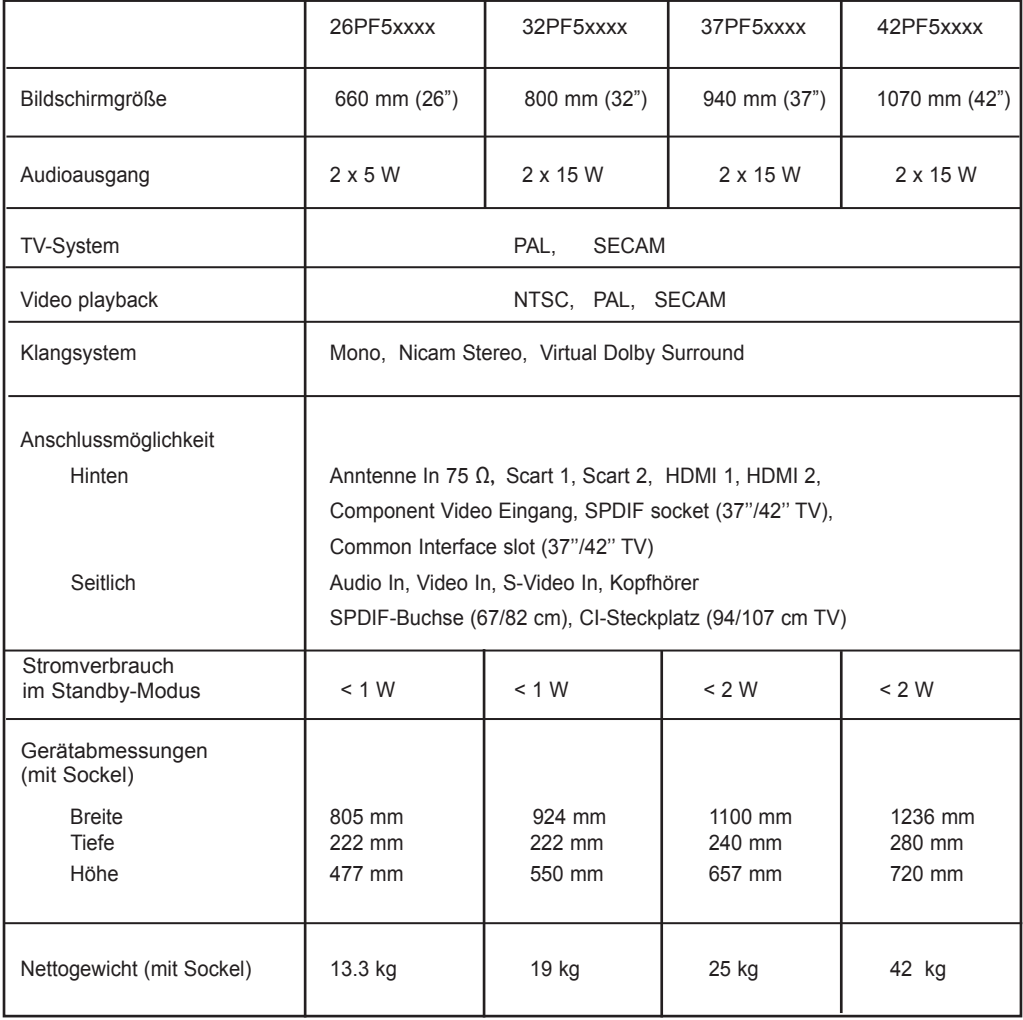

## **Änderungen an den technischen Daten und Informationen vorbehalten.**

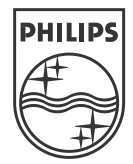

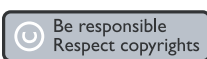

Specifications are subject to change without notice.<br>Trademarks are the property of Koninklijke Philips Electronics N.V. or their respective owners<br>2005 © Koninklijke Philips Electronics N.V. All rights reserved.

www.philips.com

3139 125 35745

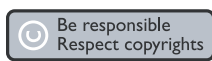